# **iDimension® Plus**

*Static Dimensioning System – Version 4.11*

# **Setup and Operation Manual**

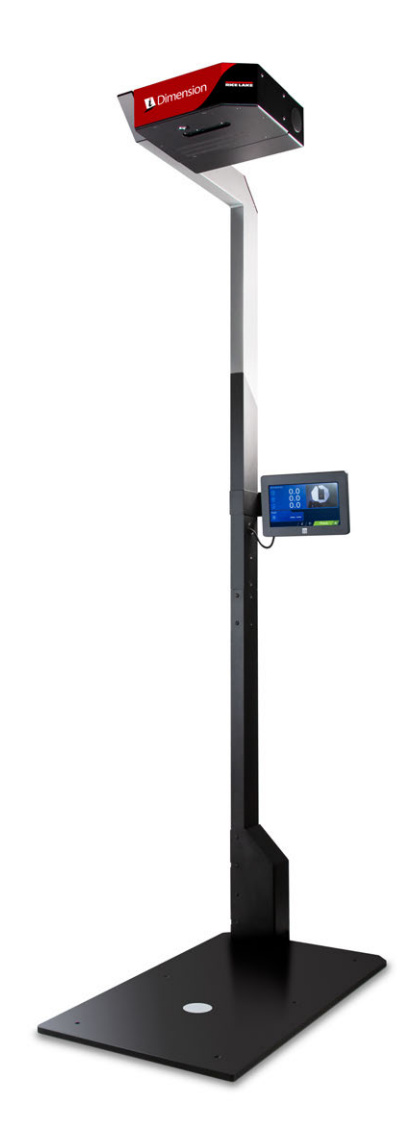

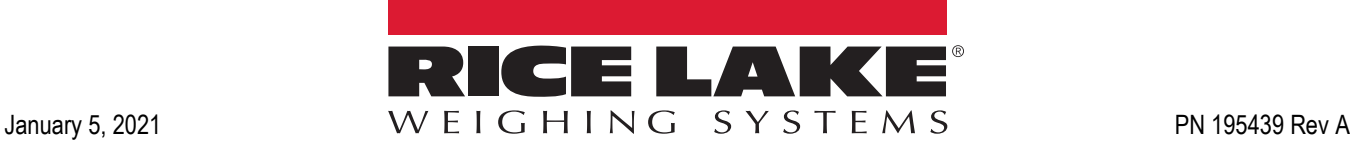

An ISO 9001 registered company © Rice Lake Weighing Systems. All rights reserved.

Rice Lake Weighing Systems<sup>®</sup> is a registered trademark of Rice Lake Weighing Systems. All other brand or product names within this publication are trademarks or registered trademarks of their respective companies.

All information contained within this publication is, to the best of our knowledge, complete and accurate at the time of publication. Rice Lake Weighing Systems reserves the right to make changes to the technology, features, specifications and design of the equipment without notice.

The most current version of this publication, software, firmware and all other product updates can be found on our website:

**[www.ricelake.com](https://www.ricelake.com/en-us/)**

# **Contents**

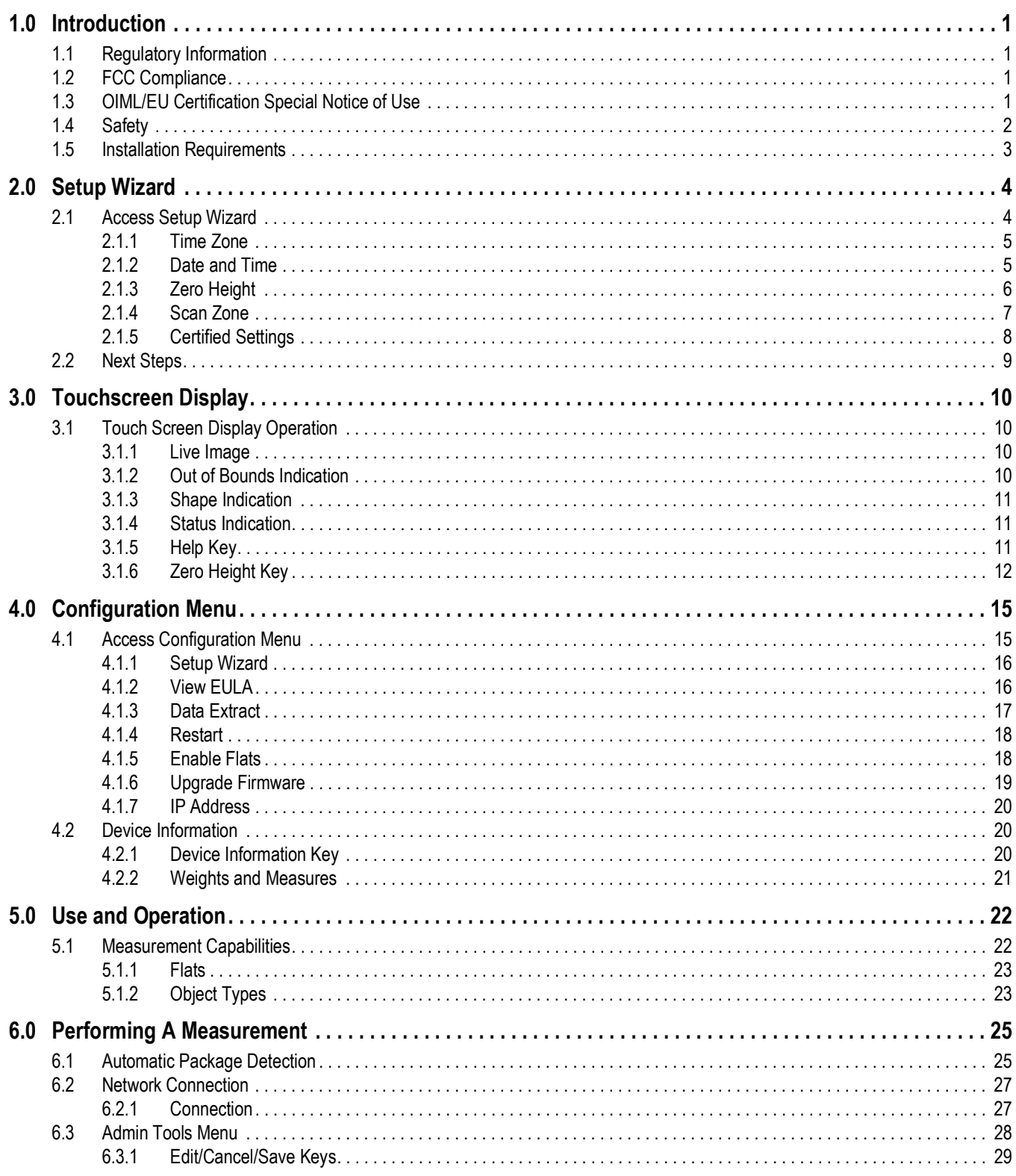

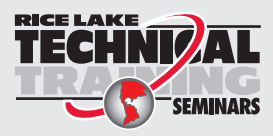

Technical training seminars are available through Rice Lake Weighing Systems. Course descriptions and dates can be viewed at www.ricelake.com/training SEMINARS or obtained by calling 715-234-9171 and asking for the training department.

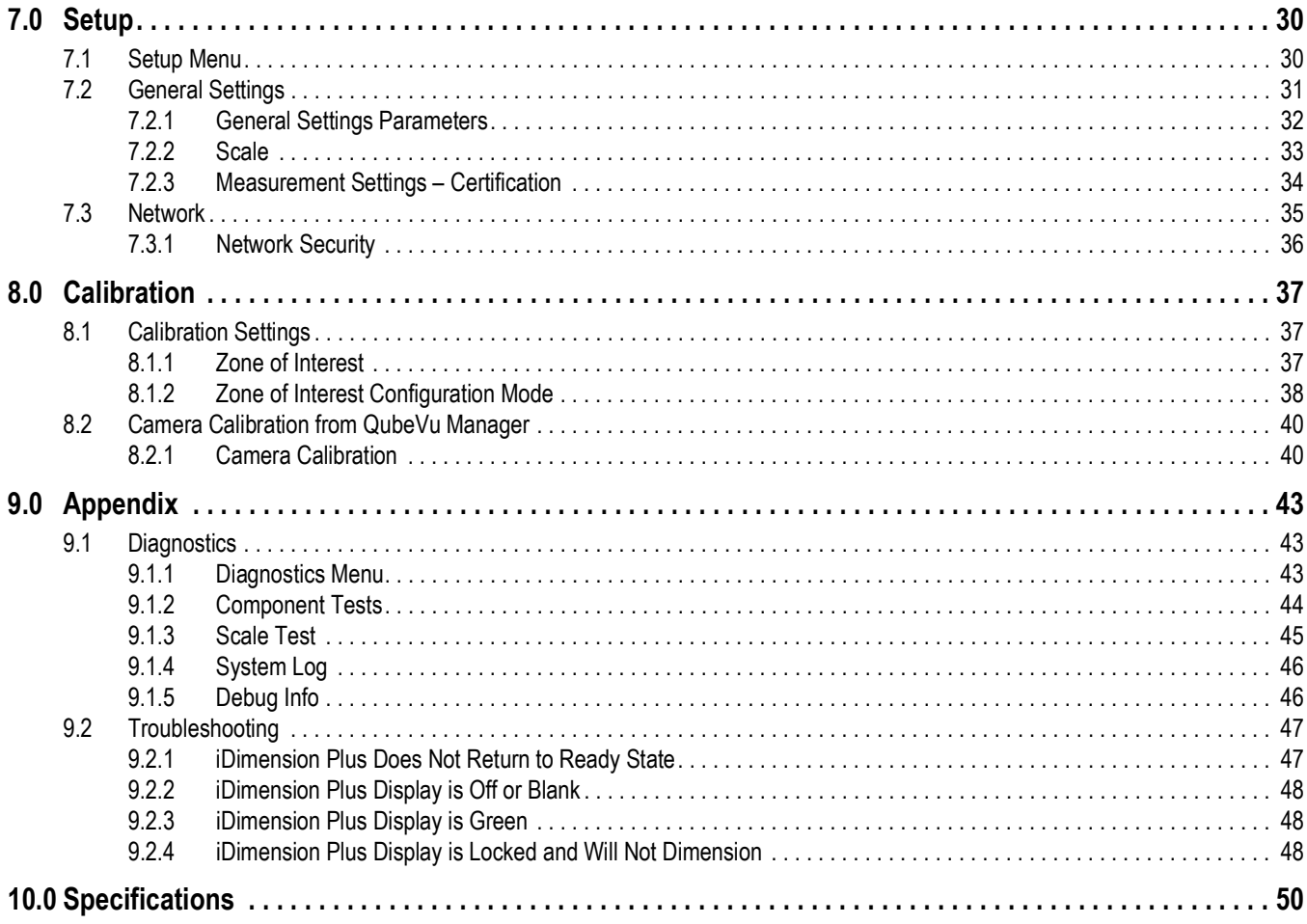

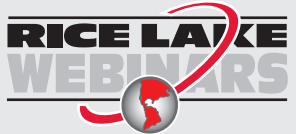

Rice Lake continually offers web-based video training on a growing selection<br>of product-related topics at no cost. Visit www.ricelake.com/webinars

# <span id="page-4-0"></span>**1.0 Introduction**

This manual provides an overview of the iDimension Plus setup and operation instructions.

Ensure the iDimension Plus unit is fully assembled by following the instructions of the iDimension Plus Assembly Instructions (PN 197164).

When interfacing this device to third parties software, please reference the software manufacturer's documentation for setup and configuration parameters as necessary.

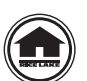

Manuals and additional resources are available from the Rice Lake Weighing Systems website at **[www.ricelake.com](https://www.ricelake.com)** Warranty information can be found on the website at **[www.ricelake.com/warranties](http://www.ricelake.com/warranties)**

Additional Manual Resources

- iDimension Plus Assembly Instructions (PN 197164). The iDimension Plus Assembly Instructions describes how to assemble the iDimension Plus.
- iDimension Plus QubeVu Managers Guide (PN 195441). The iDimension Plus QubeVu Managers Guide is a detailed overview of the QubeVu Manager, the embedded firmware of the iDimension Plus.

# <span id="page-4-1"></span>**1.1 Regulatory Information**

This product is a Class 1 Laser Product according to IEC 60825-1:2007 Ed. 2.0 and complies with 21 CFR 1040.1 pursuant to Laser Notice No. 50. A laser source with a diffraction optical element is embedded in the product, which produces a maximum output power of 1.1 mW at the aperture with a maximum wavelength of 825 nm.

# <span id="page-4-2"></span>**1.2 FCC Compliance**

#### **United States**

This equipment has been tested and found to comply with the limits for a Class A digital device, pursuant to Part 15 of the FCC Rules. These limits are designed to provide reasonable protection against harmful interference when the equipment is operated in a commercial environment. This equipment generates, uses, and can radiate radio frequency energy and, if not installed and used in accordance with the instruction manual, may cause harmful interference to radio communications. Operation of this equipment in a residential area is likely to cause harmful interference in which case the user will be required to correct the interference at his own expense.

#### **Canada**

This digital apparatus does not exceed the Class A limits for radio noise emissions from digital apparatus set out in the Radio Interference Regulations of the Canadian Department of Communications.

Le présent appareil numérique n'émet pas de bruits radioélectriques dépassant les limites applicables aux appareils numériques de la Class A prescites dans le Règlement sur le brouillage radioélectrique edicté par le ministère des Communications du Canada.

# <span id="page-4-3"></span>**1.3 OIML/EU Certification Special Notice of Use**

The dimensions and/or volume shown are those of the smallest rectangular box that fully encloses the object.

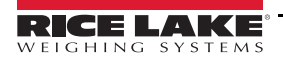

## <span id="page-5-0"></span>**1.4 Safety**

#### **Safety Signal Definitions:**

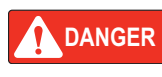

*Indicates an imminently hazardous situation that, if not avoided, will result in death or serious injury. Includes hazards that are exposed when guards are removed.*

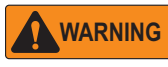

*Indicates a potentially hazardous situation that, if not avoided, could result in serious injury or death. Includes hazards that are exposed when guards are removed.*

 *Indicates a potentially hazardous situation that, if not avoided, could result in minor or moderate injury.*

**CAUTION**

*IMPORTANT*

*Indicates information about procedures that, if not observed, could result in damage to equipment or corruption to and loss of data.*

## **General Safety**

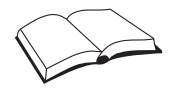

*Do not operate or work on this equipment unless this manual has been read and all instructions are understood. Failure to follow the instructions or heed the warnings could result in injury or death. Contact any Rice Lake Weighing Systems dealer for replacement manuals.* 

# **WARNING**

*Failure to heed could result in serious injury or death.*

*Electric shock hazard!*

*There are no user serviceable parts. Refer to qualified service personnel for service.*

*The unit has no power switch, to completely remove power from the unit, disconnect the power source at the AC outlet.*

*For pluggable equipment the socket outlet must be installed near the equipment and must be easily accessible.*

*When cycling power, use the in-line power cord at a power outlet, do not power at the base.*

*Always disconnect from main power before performing work on the device.*

*Do not allow minors (children) or inexperienced persons to operate this unit.*

*Do not operate without all shields and guards in place.*

*Do not place fingers into slots or possible pinch points.*

*Do not use this product if any of the components are cracked.*

*Do not make alterations or modifications to the unit.*

*Do not remove or obscure warning labels.*

*Do not use near water, avoid contact with excessive moisture.*

*Keep the unit dry.*

*Retain packaging. When transporting the unit, always disassemble and pack it in its original packaging.*

*Use only supplied power adapter. Never short-circuit the power adapter or the device.*

*Never remove the iDimension Plus head cover or the electrical connection panels at the base of the pole assembly.*

*Never modify or attempt to repair the unit. Service must be performed by Rice Lake Weighing Systems only.*

*Handle cables and cable connectors with care.*

*Never use damaged power cords, plugs or loose electrical sockets.* 

*Never touch the power cord with wet hands.*

*Ensure that the base plate, pole assembly and head unit are all securely attached before attempting to move the unit.*

*Never lift the unit by grasping only the pole assembly.*

*Always ensure that both sections of the pole assembly and the base plate are supported.*

*Never drop or allow an impact to the head.*

*Mount on a flat surface.*

*Never use product for anything other than its intended purpose.*

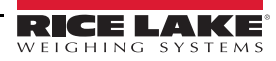

## <span id="page-6-0"></span>**1.5 Installation Requirements**

#### *IMPORTANT*

*Avoid installation of the unit near direct sunlight or near bright lights. Direct sunlight and overhead lighting causes void pixels and noise that will affect the system from performing a dimension.*

*Protect the iDimension Plus from static electricity and connect to a clean AC power outlet.*

*Install the iDimension Plus on a table or sturdy level work surface large enough for the base plate and scale. Ensure the location provides a large enough work surface clear from other objects in the measurement area.*

#### **Measurement Area Background**

The background of the measurement area should provide a color contrast between the objects being measured in the standard dimensioning configuration. Platforms that create a glare from overhead lights will affect the measurements. Use a flat black paint to the surface to reduce glare and provide contrast. Adjustment of the *Zone of Interest* to approximately a 3'' x 3'' size can help eliminate noise created by glare from shiny surfaces. A depth only mode is available.

#### **Scale Placement**

If using a scale, place the scale on the base plate, centered on the marks ([Figure 1-1](#page-6-1)). Secure the scale into position. Continuous movement of the scale may provide inaccurate measurements. If the scale moves from the original position placed after a zero height or reset function, results may be inaccurate.

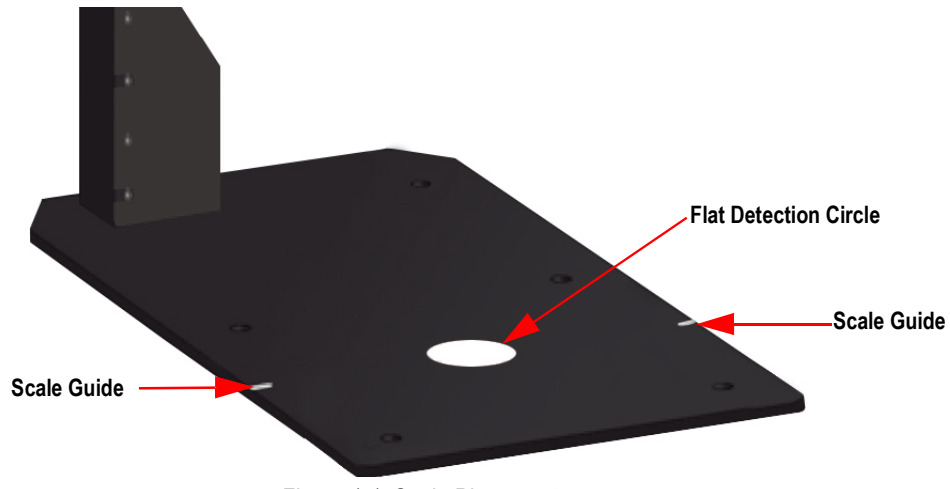

<span id="page-6-1"></span>*Figure 1-1. Scale Placement*

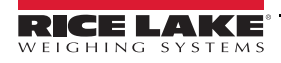

# <span id="page-7-3"></span><span id="page-7-0"></span>**2.0 Setup Wizard**

This section provides an overview of how to setup the iDimension Plus.

The **Setup Wizard** displays during the initial power-up. Skip to [Step 3](#page-7-2) if **Setup Wizard** displays.

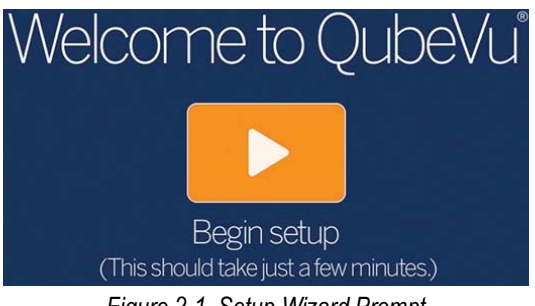

#### *Figure 2-1. Setup Wizard Prompt*

## <span id="page-7-4"></span><span id="page-7-1"></span>**2.1 Access Setup Wizard**

If **Setup Wizard** does not display, see the following procedure:

- 1. From the display [\(Figure 3-1 on page 10\)](#page-13-4), select the **Device Information** button ([Figure 4.1 on page 15](#page-18-2)) at the bottom of the display.
- 2. Select the **Configuration Menu** button **([Section 4.1 on page 15](#page-18-2)). Configuration Menu** displays ([Figure 3-7 on page 14\)](#page-17-0).

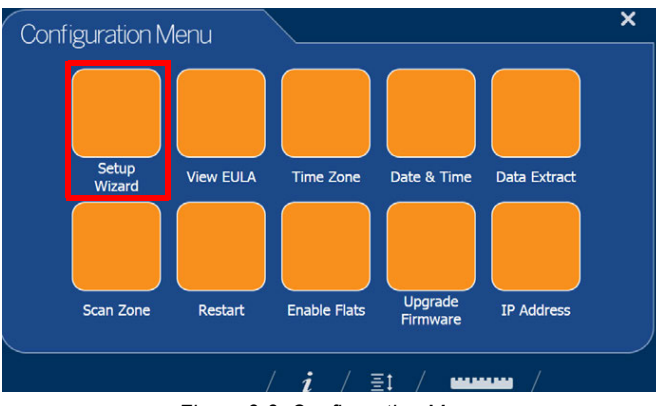

*Figure 2-2. Configuration Menu*

<span id="page-7-2"></span>3. Select **Setup Wizard**.

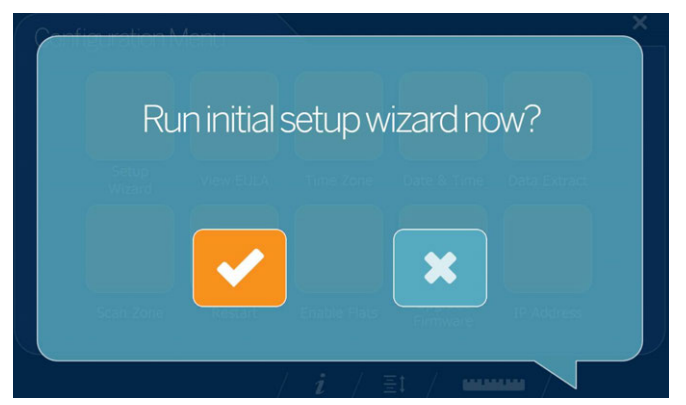

*Figure 2-3. Initial Setup Wizard*

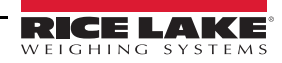

#### <span id="page-8-0"></span>**2.1.1 Time Zone**

The **Time Zone** button displays the current time zone.

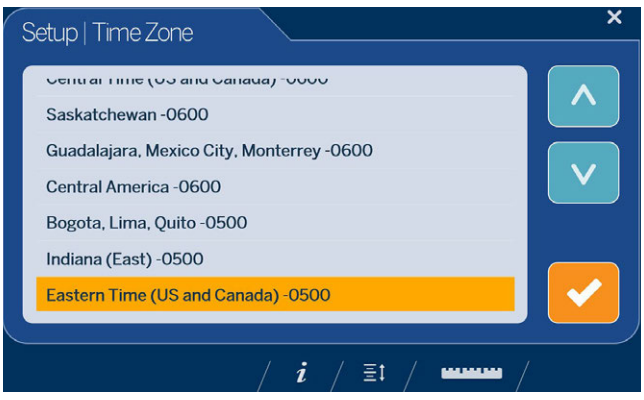

*Figure 2-4. Time Zone*

Use the following instructions to edit the time zone.

- 1. Select **Time Zone**, the current time zone displays.
- 2. Select by selecting  $\Delta$  or  $\Delta$  to highlight the desired time zone.
- <span id="page-8-2"></span>3. Select  $\bullet\bullet$  to continue.

#### <span id="page-8-1"></span>**2.1.2 Date and Time**

The **Date and Time** button allows the adjustment of date or time if necessary.

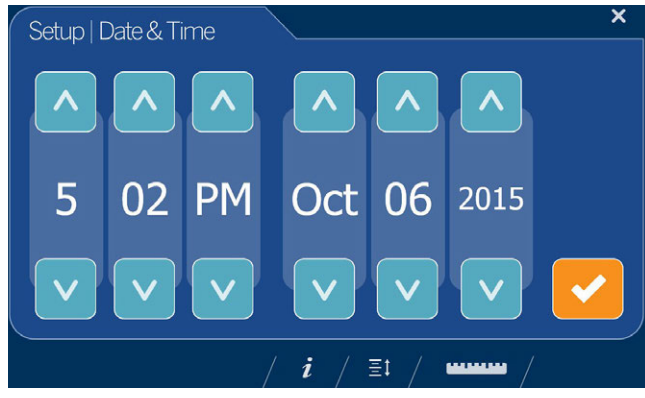

*Figure 2-5. Date and Time*

Use the following instructions to adjust the date or time.

- 1. Select **Time & Date**.
- 2. Select  $\bigwedge$  or  $\bigvee$  to enter the current time and date.
- $3.$  Select  $\bullet$  to continue.

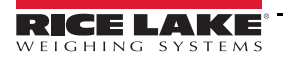

#### <span id="page-9-3"></span><span id="page-9-0"></span>**2.1.3 Zero Height**

<span id="page-9-4"></span>1. Select the base type of the iDimension Plus.

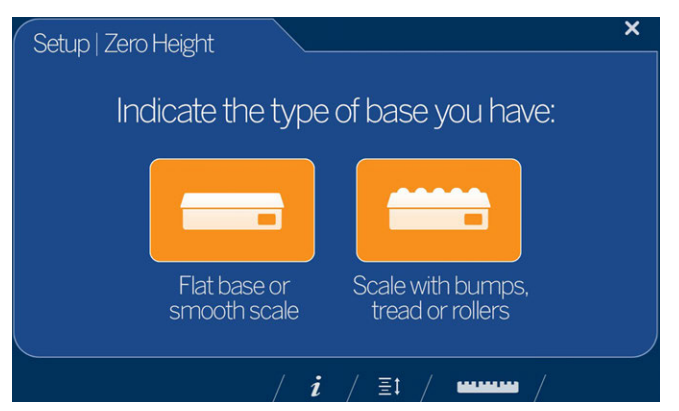

*Figure 2-6. Zero Height Base Selection Display (NEED IMAGE OF SCALE)*

- If the base is a smooth top scale or no scale, only using the iDimension Plus base, select the  $\sim$ proceed to [Step 3](#page-9-1)
- If the base has an uneven surface (roller balls or conveyor), not using the iDimension Plus base, select the then continue to [Step 2](#page-9-2)
- <span id="page-9-2"></span>2. Place the calibration object on top of the scale then select

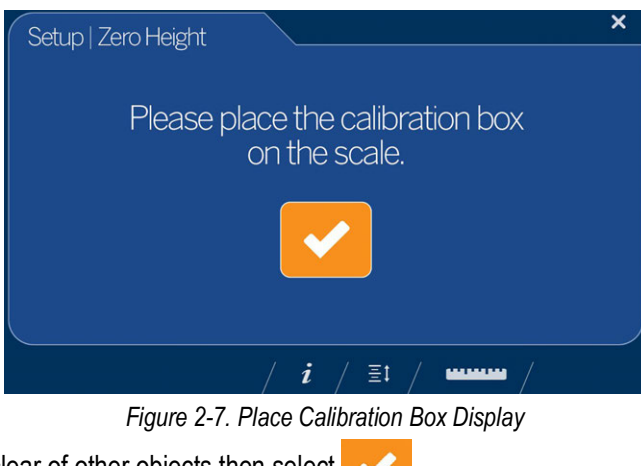

<span id="page-9-1"></span>3. Ensure the platform is clear of other objects then select

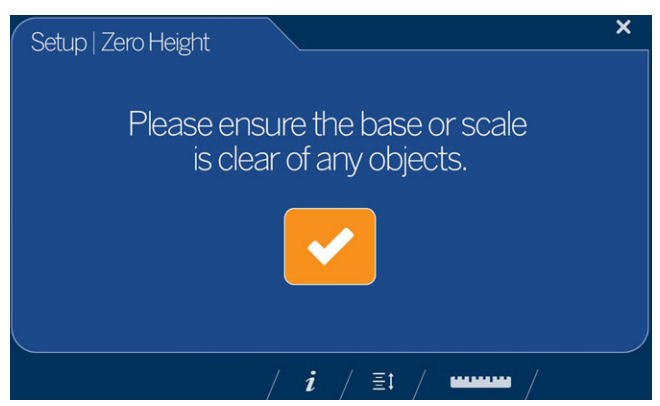

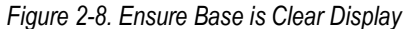

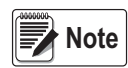

*It is important to keep the scale or iDimension Plus base clear and unobstructed during the zero height calibration to* **Note** *set the zero height accurately.*

4. Stand clear of the unit before the countdown completes.

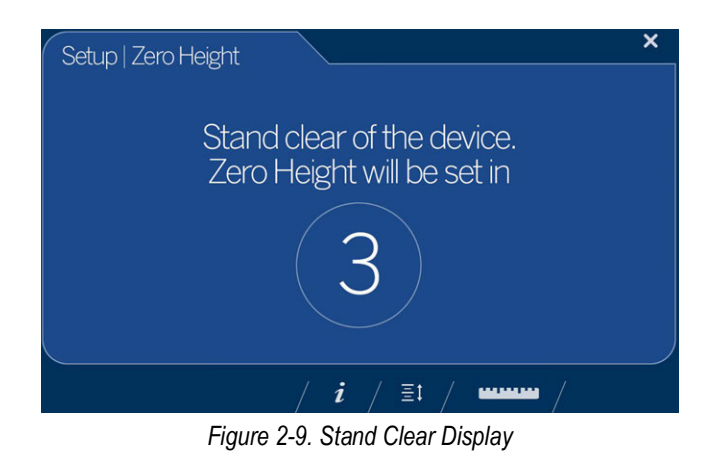

- 5. Upon successful zero height calibration then select [\(Figure 3-1 on page 10\)](#page-13-4).
- 6. Remove the calibration object, if used when the base has an uneven surface (roller balls or conveyor). The base is selected within [Step 1 on page 6](#page-9-3).

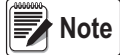

*If the zero height fails, ensure the dimensioning area is clear, the scale is level and repeat the zero height function. If unable to perform a successful zero height, calibration may be required [\(Section 2.0 on page 4](#page-7-0)).*

#### <span id="page-10-0"></span>**2.1.4 Scan Zone**

The scan zone is the area the system uses to dimension an item. When configuring consider the area that needs to be clear from all other objects and is used to identify motion detected by an operator placing an item on the platform. Before the unit will attempt to perform a dimension, the scan area is required to be free from motion by the operator or objects near the device.

If the application has enabled flats, items than are less than 1.2'' (3 cm) in height, the scan zone is required to be as large in length and width as the object.

1. Adjust the scan area by adjusting each of the four dots (touch points) on screen.

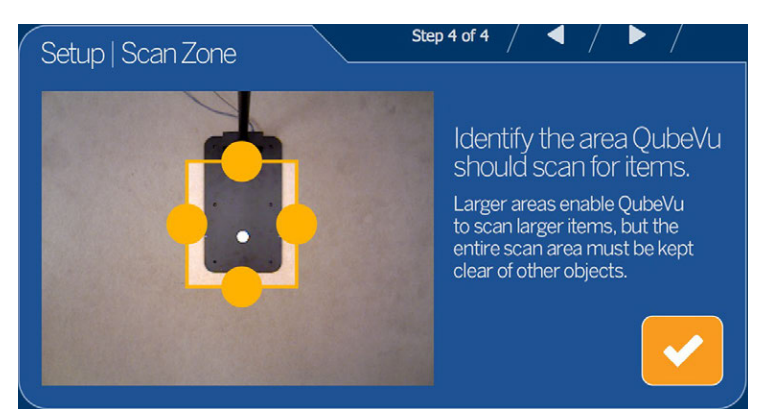

*Figure 2-10. Scan Zone*

2. Select when scan zone is configured.

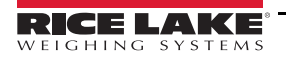

#### <span id="page-11-0"></span>**2.1.5 Certified Settings**

1. Select  $\wedge$  or  $\vee$  to select between US Customary and NTEP 19-040A1 to configure for inches and accept.

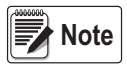

*The recommended setting is US Customary (pole mount) (in) and requires additional configuration in the QubeVu Manager, see [Section 7.0 on page 30](#page-33-2) for additional QubeVu Manager configuration information.*

*For additional QubeVu Manager information, see the iDimension Plus QubeVu Managers Guide (PN 195441).*

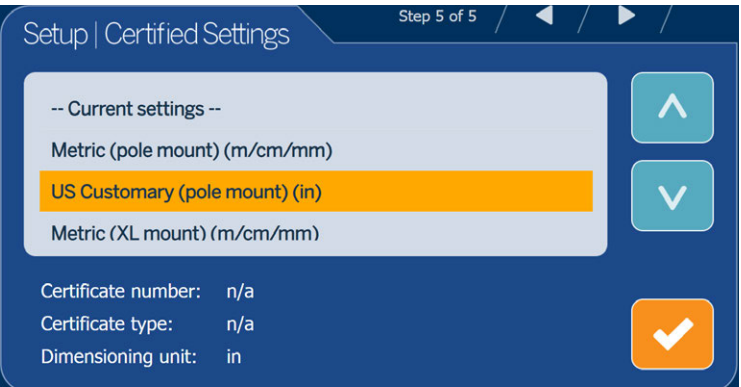

*Figure 2-11. Certification Settings – US Customary*

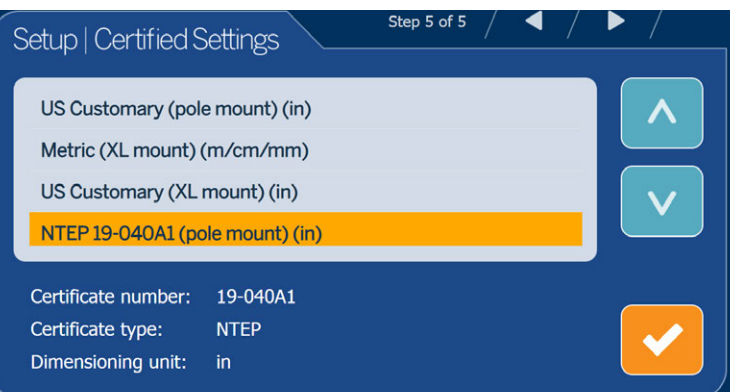

*Figure 2-12. Certification Settings – NTEP 19-040A1*

• If *Metric (pole mount) (m/cm/mm)* is selected, select the measurement increment that will be used: mm, cm or meters.

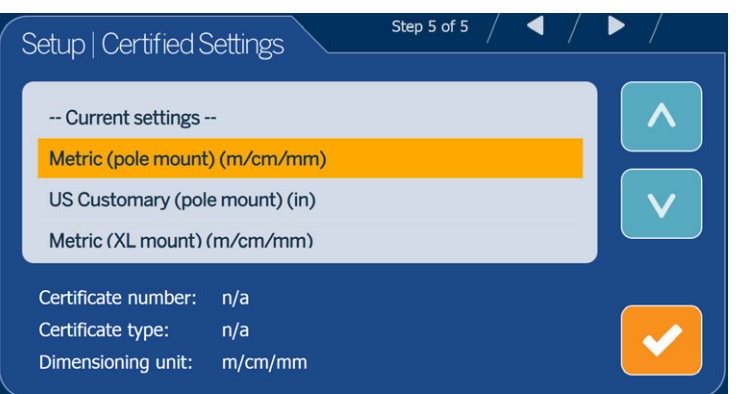

*Figure 2-13. Certification Settings – Metric*

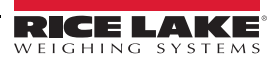

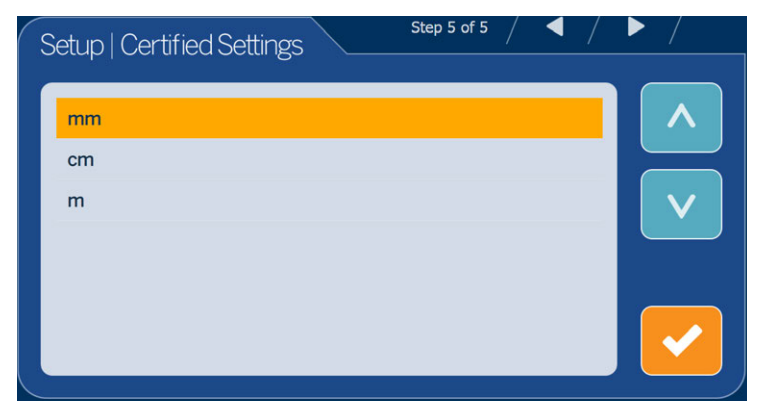

*Figure 2-14. Certification Settings – mm*

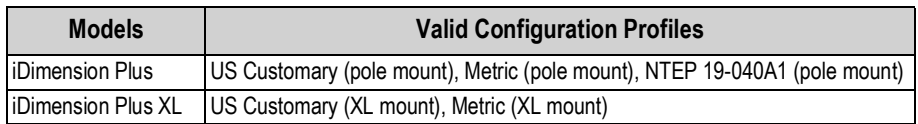

*Table 2-1. Valid Configuration Profiles*

2. Upon completion of the setup wizard, the system restarts. Clear the platform of obstructions to continue.

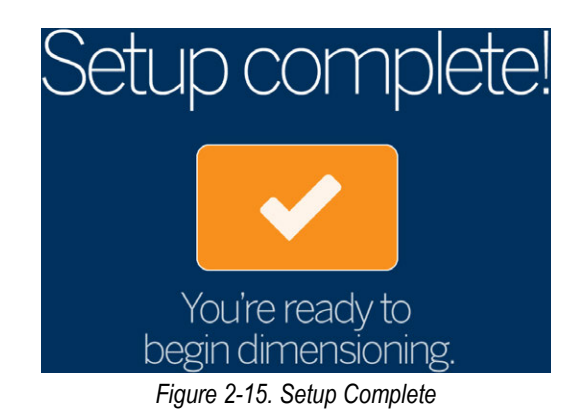

## <span id="page-12-0"></span>**2.2 Next Steps**

The setup wizard is now complete. Additional setup requires connection of the iDimension Plus to a PC from a network connection to access QubeVu Manager.

- 1. Connect iDimension to network [\(Section 8.0 on page 37\)](#page-40-3).
- 2. Configure general settings ([Section 7.2 on page 31](#page-34-1)).
- 3. Configure scale settings for connecting to iDimension Plus ([Section 7.2.2 on page 33\)](#page-36-1).
- 4. Configure network ([Section 7.3 on page 35](#page-38-1)).
- 5. Work area and zone of Interest configuration [\(Section 8.1.2 on page 38](#page-41-1)).
- 6. Camera calibration, if needed [\(Section 8.2 on page 40\)](#page-43-2).

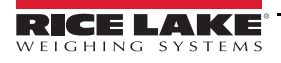

# <span id="page-13-0"></span>**3.0 Touchscreen Display**

This section provides an overview of iDimension Plus USB touchscreen display indicators and controls instructions.

The USB touchscreen display combines the weight and dimensions from the iDimension Plus and the optional scale to be visualized.

The touchscreen display provides the dimensions, a live displayed scale weight and operator access to system level controls.

# <span id="page-13-1"></span>**3.1 Touch Screen Display Operation**

A live image provides the user feedback on the placement of the item and conditions that may cause the system to be unable to dimension, for example out of bounds. The blue line indicates the scan zone defined during initial setup.

The **Power** button for the USB display is located on the back of the unit. The USB operator display can be configured in QubeVu Manager, see the iDimension Plus QubeVu Managers Guide (PN 195441).

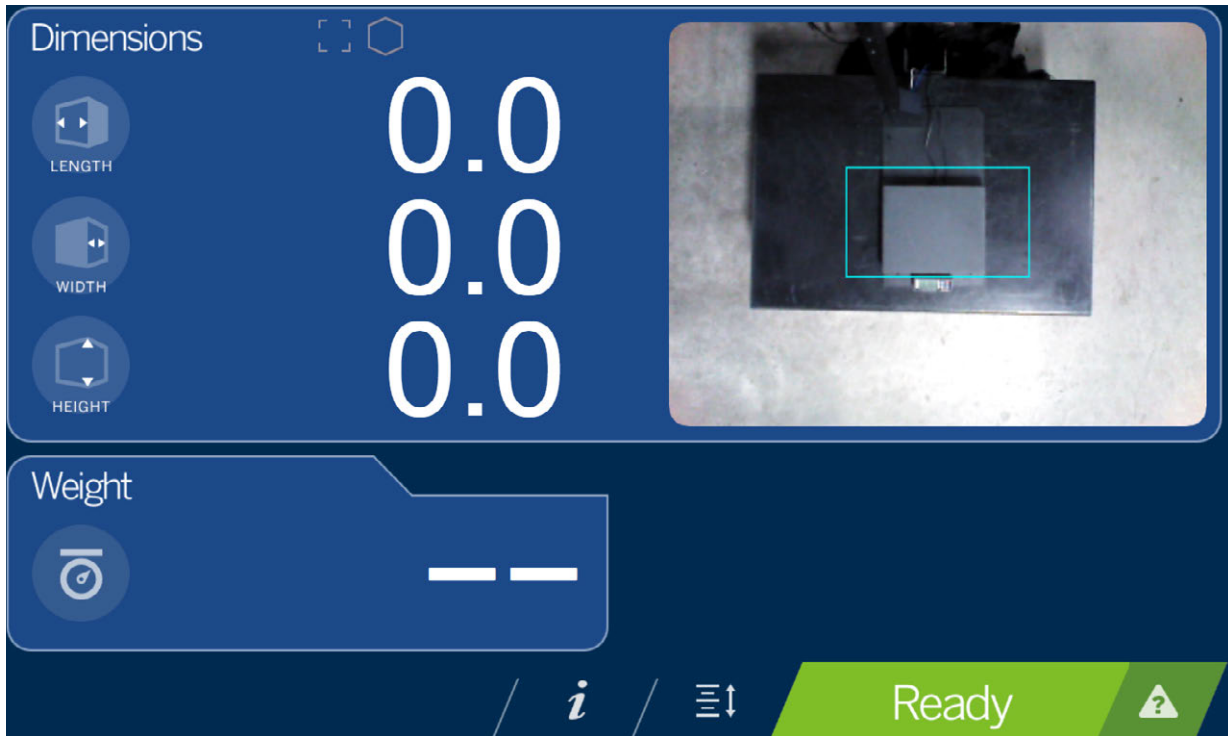

<span id="page-13-4"></span>*Figure 3-1. Touchscreen Display*

<span id="page-13-5"></span>Indicators provide out of bounds and shape information for dimensioning. Function keys allow the iDimension Plus to be managed via the touchscreen display.

#### <span id="page-13-2"></span>**3.1.1 Live Image**

The weigh area provides a real-time view of the scanning area from the scanning head onto the USB display. The blue box within [Figure 3-1](#page-13-5) is the *Scan Zone* which indicates the area the iDimension Plus will dimension ([Section 8.1 on page 37\)](#page-40-4).

#### <span id="page-13-3"></span>**3.1.2 Out of Bounds Indication**

The **Out of Bounds** icon **indicates the object is not outside of the** *Scan Zone*. If the object is outside of the *Scan Zone*, an exclamation point will appear with arrows indicating the direction the object is not within the *Scan Zone*.

If all four of the arrows within the *Out of Bounds* icon are lit , the object being dimensioned is not within the viewing area or the item is too large. The arrows within the *Out of Bounds* icon display the direction which the item is outside of the *Scan Zone*.

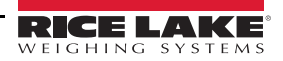

#### <span id="page-14-0"></span>**3.1.3 Shape Indication**

The *Shape Indication* icon indicates the type of shape of the object being dimensioned.

- The *Regular Shape* icon **indicates if the item is dimensioned as an regular shape and the dimensions are** displayed in 0.2'' or 0.5 cm increments.
- The *Irregular Shape* icon **X** indicates if the item is dimensioned as an irregular shape and the dimensions are displayed in 0.5'' or 0.5 cm increments.

#### <span id="page-14-1"></span>**3.1.4 Status Indication**

**Status** indicates the current status of the iDimension Plus unit.

- The *Ready* status Ready indicates the device is ready to perform a dimensioning transaction
- The **Remove** status Remove indicates a successful dimensioning transaction is complete
- The *Stopped* status **Stopped** displays during restart or if the devices requires a restart from the *Configuration* menu
- <span id="page-14-3"></span>• The Wait status Wait displays briefly while dimensioning or if user intervention is required; Select the **Help** function key to see real time feedback of the system if the device displays the started, stopped or wait condition

#### <span id="page-14-2"></span>**3.1.5 Help Key**

The **Help** function key **A** displays the *Issue Review* menu.

The **Help** function key provides real time feedback to the operator of the unit. Provides step by step instructions on how to clear conditions such as started, stopped, wait or remove condition with no object in the scan area.

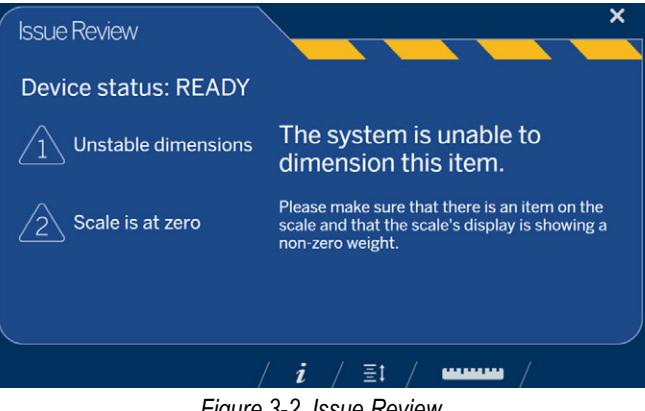

*Figure 3-2. Issue Review*

Select the ruler icon **THILLERT** at the bottom of the touchscreen display to return to the main screen.

#### <span id="page-15-0"></span>**3.1.6 Zero Height Key**

The Zero Height function key  $\equiv$  t allows the iDimension Plus to calculate the distance between the scan head and the base. Zeroing the height after initial setup is only necessary if the distance between the scan head and the measuring platform changes.

*Example: When a scale is added or removed.*

To perform the *Zero Height* function, refer to the following procedure:

1. Select the base type of the iDimension Plus.

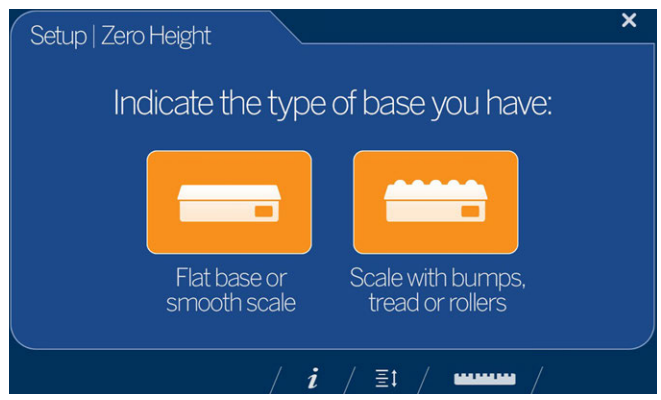

*Figure 3-3. Zero Height Base Selection Display*

- If the base is a smooth top scale or no scale, only using the iDimension Plus base, select the scale type and proceed to [Step 3 on page 13](#page-16-0)
- If the base has an uneven surface (roller balls or conveyor), not using the iDimension Plus base, select the then continue to [Step 2](#page-15-1)
- <span id="page-15-1"></span>2. Place the calibration object on top of the scale then select

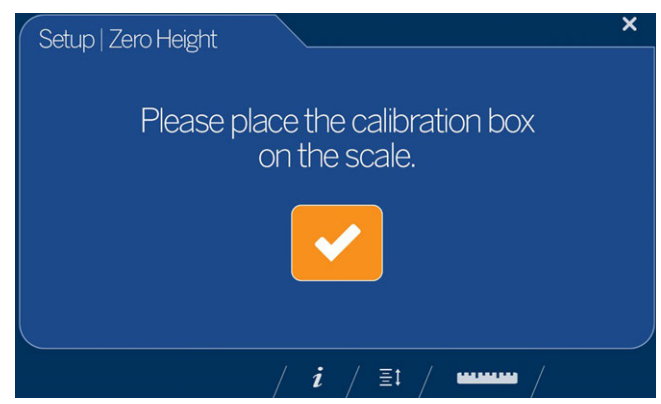

*Figure 3-4. Place Calibration Box Display*

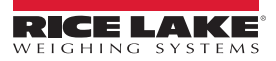

<span id="page-16-0"></span>3. Ensure the platform is clear of other objects then select

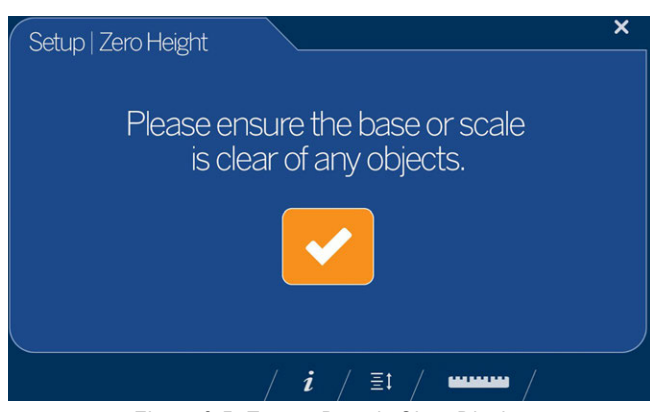

*Figure 3-5. Ensure Base is Clear Display*

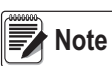

*It is important to keep the scale or iDimension Plus base clear and unobstructed during the zero height calibration to set the zero height accurately.*

4. Stand clear of the unit before the countdown completes.

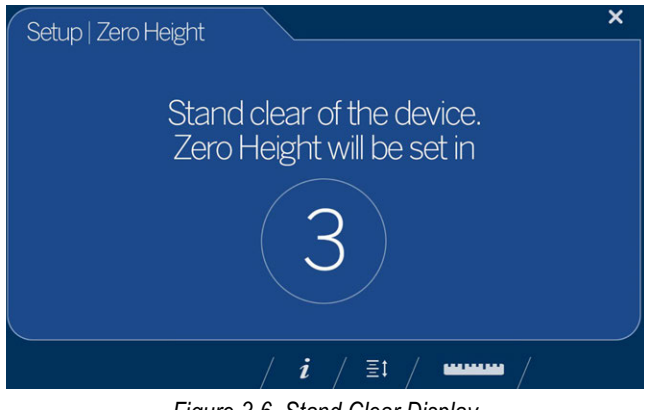

*Figure 3-6. Stand Clear Display*

5. Upon successful zero height calibration then select **. The display returns to the** *Touchscreen Display* ([Figure 3-1 on page 10\)](#page-13-5).

6. Remove the calibration object.

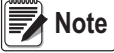

*If the zero height fails, ensure the dimensioning area is clear, the scale is level and repeat the zero height function. If unable to perform a successful zero height, calibration may be required [\(Section 2.0 on page 4](#page-7-3)).*

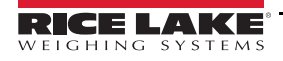

#### **Configuration Menu Key**

**The Configuration Menu** function key **data is also the** *Configuration Menu*. The *Configuration Menu* provides more

configuration options when accessed through touchscreen display than when accessed through a PC.

The options accommodate stand-alone deployments. All options are available from the Admin Tools menu, see the iDimension Plus Managers Guide (PN 195441) for additional *Admin Tools* information.

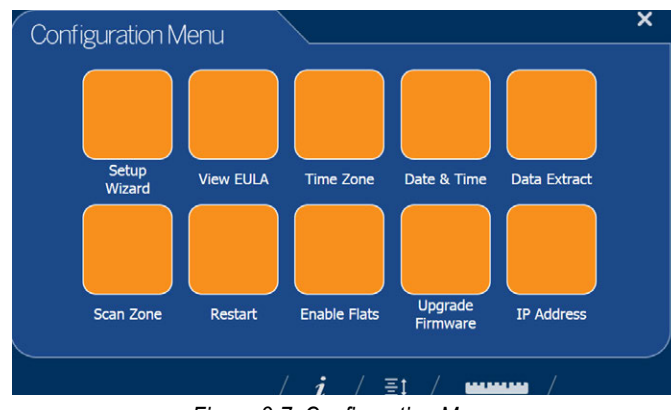

<span id="page-17-0"></span>*Figure 3-7. Configuration Menu*

#### **Inspection Menu Key**

The Inspection Menu function key **Post of access to Weight and Measures Inspector** menu.

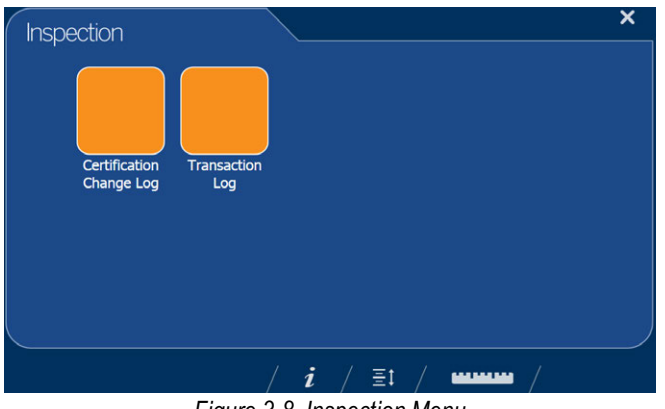

#### *Figure 3-8. Inspection Menu*

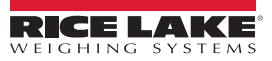

# <span id="page-18-3"></span><span id="page-18-0"></span>**4.0 Configuration Menu**

<span id="page-18-2"></span>This section provides an overview of iDimension Plus configuration menu instructions.

### <span id="page-18-1"></span>**4.1 Access Configuration Menu**

To access the *Configuration Menu*, see the following procedure:

- 1. Select the **Device Information** function key **i** located at the bottom of the screen ([Figure 3-1 on page 10\)](#page-13-4).
- 2. The *Device Info* menu displays. For *Device Info* information ([Section 4.2 on page 20\)](#page-23-1).

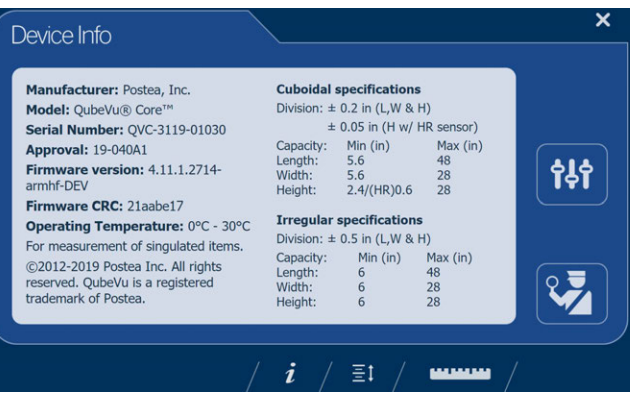

*Figure 4-1. Device Information*

- 3. Select the **Configuration** function key **flat** from the **Device Info** menu.
- 4. The *Configuration Menu* displays. For additional *Configuration Menu* information ([Section 4.2.1 on page 20](#page-23-2)).

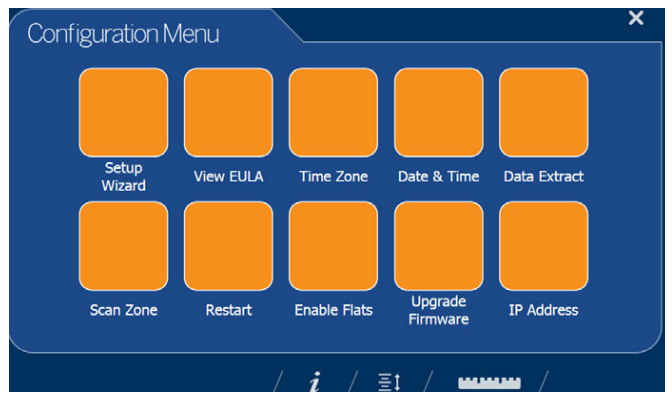

*Figure 4-2. Configuration Menu*

| <b>Item</b>         | <b>Description</b>                                                                                                   | Reference                |
|---------------------|----------------------------------------------------------------------------------------------------|--------------------------|
| Setup Wizard        | Steps through initial configuration to allow unit operation                                                          | Section 4.1.1 on page 16 |
| <b>View EULA</b>    | Displays the Software End User License Agreement information                                                         | Section 4.1.2 on page 16 |
| Time Zone           | Displays the current time zone and allows for time zone configuration                                                | Section 4.1.3 on page 17 |
| Date & Time         | Allows the adjustment of date and time                                                                               | Section 2.1.2 on page 5  |
| Data Extract        | View the configuration settings and the current and previous status;<br>Must be configuration in administration mode | Section 4.1.3 on page 17 |
| Scan Zone           | Allows for configuration of the Zone of Interest                                                                     | Section 2.1.3 on page 6  |
| Restart             | Select to restart the iDimension Plus unit                                                                           | Section 4.1.4 on page 18 |
| <b>Enable Flats</b> | Select to configure flat detection settings                                                                          | Section 4.1.5 on page 18 |
| Upgrade Firmware    | Allows for a connected USB drive to update the current device firmware                                               | Section 4.1.6 on page 19 |
| <b>IP Address</b>   | Select to view the current IP address of the iDimension Plus unit                                                    | Section 4.1.7 on page 20 |

*Table 4-1. Configuration Menu Keys*

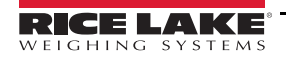

#### <span id="page-19-0"></span>**4.1.1 Setup Wizard**

The **Setup Wizard** displays during initial assembly and power-up. If **Setup Wizard** does not display, see [Section 2.1 on page 4.](#page-7-4) Select the **Setup Wizard** to automatically step through the following information.

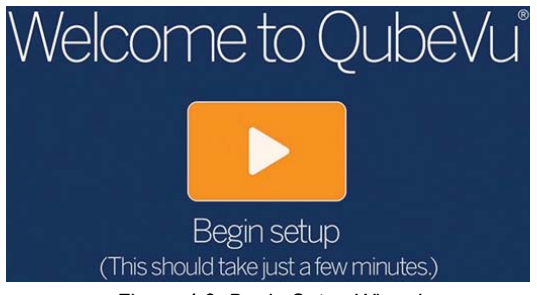

*Figure 4-3. Begin Setup Wizard*

#### <span id="page-19-1"></span>**4.1.2 View EULA**

The **View EULA** button displays the *Software End User License Agreement*.

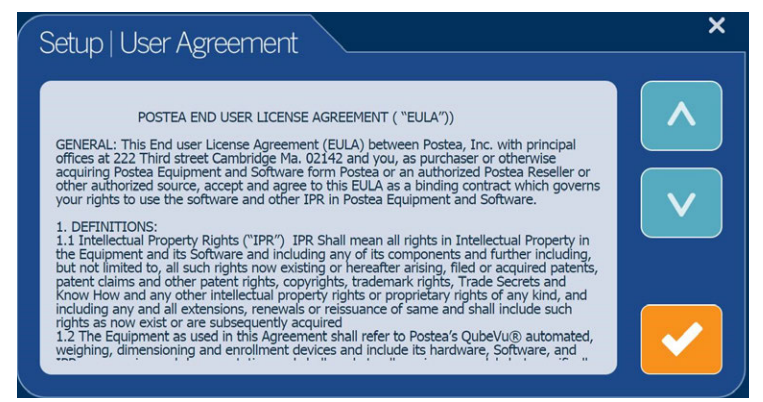

*Figure 4-4. End User License Agreement*

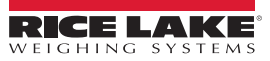

#### <span id="page-20-1"></span><span id="page-20-0"></span>**4.1.3 Data Extract**

If *Long Terms Store* and *Daily Extract* are enabled by the system administrator, the operator can view the configuration settings and current/historical status. All settings are configured in the administrator mode of QubeVu Manager.

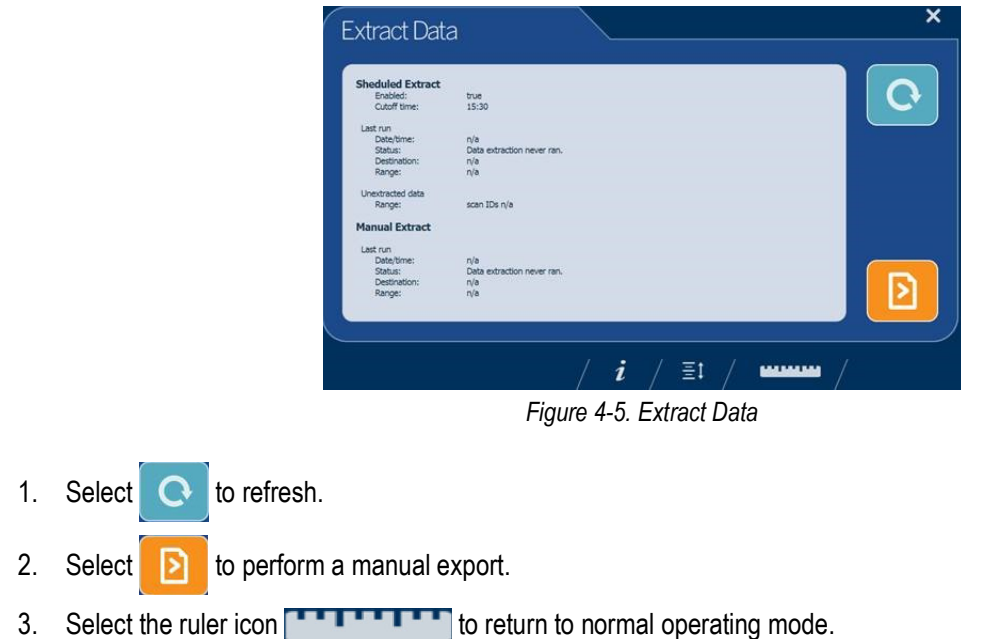

#### <span id="page-21-0"></span>**4.1.4 Restart**

Select **Restart** for confirmation before restarting the device. Select **the confirm or** to cancel the process.

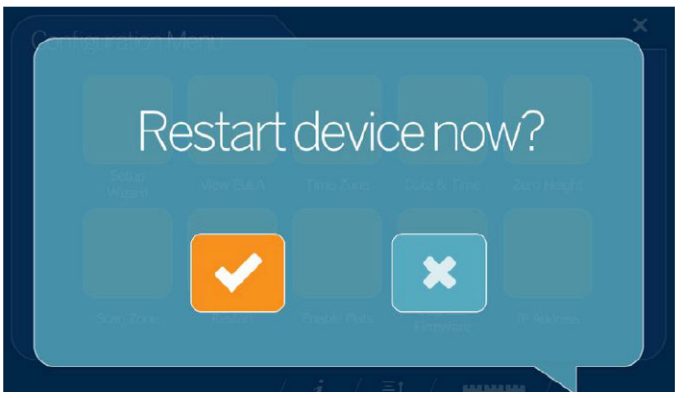

*Figure 4-6. Restart*

#### <span id="page-21-2"></span><span id="page-21-1"></span>**4.1.5 Enable Flats**

Flats are objects which are less than the minimum height setting of 3 cm or 1.2''. This setting is disabled by default.

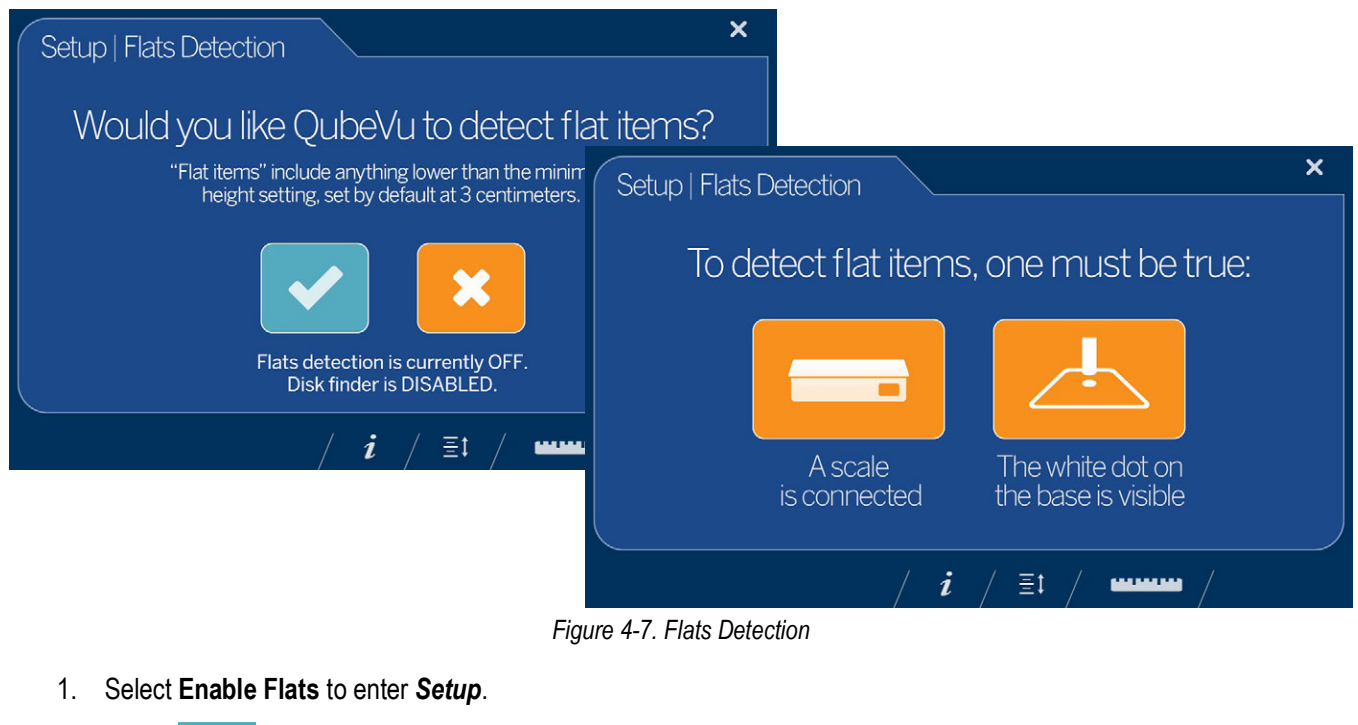

- 2. Select  $\bullet$  to enable flats detection.
- 3. Flats detection requires either a scale be connected to iDimension Plus or the white dot on the base is visible.

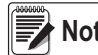

**Note** *If flats detection is enabled, selecting* **the** *turns it off.* 

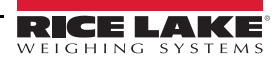

#### <span id="page-22-0"></span>**4.1.6 Upgrade Firmware**

Updated firmware may be available at **[www.ricelake.com](http://www.ricelake.com/)**. When upgrading the unit, the firmware release must be downloaded to a USB drive.

- 1. Select **Upgrade Firmware**.
- 2. Attach the USB drive to the iDimension Plus USB port. Select  $\bullet$  to continue.
- 3. Firmware upgrade files contained on the USB drive are displayed.
- 4. Select the firmware upgrade required. Select **the continue.**

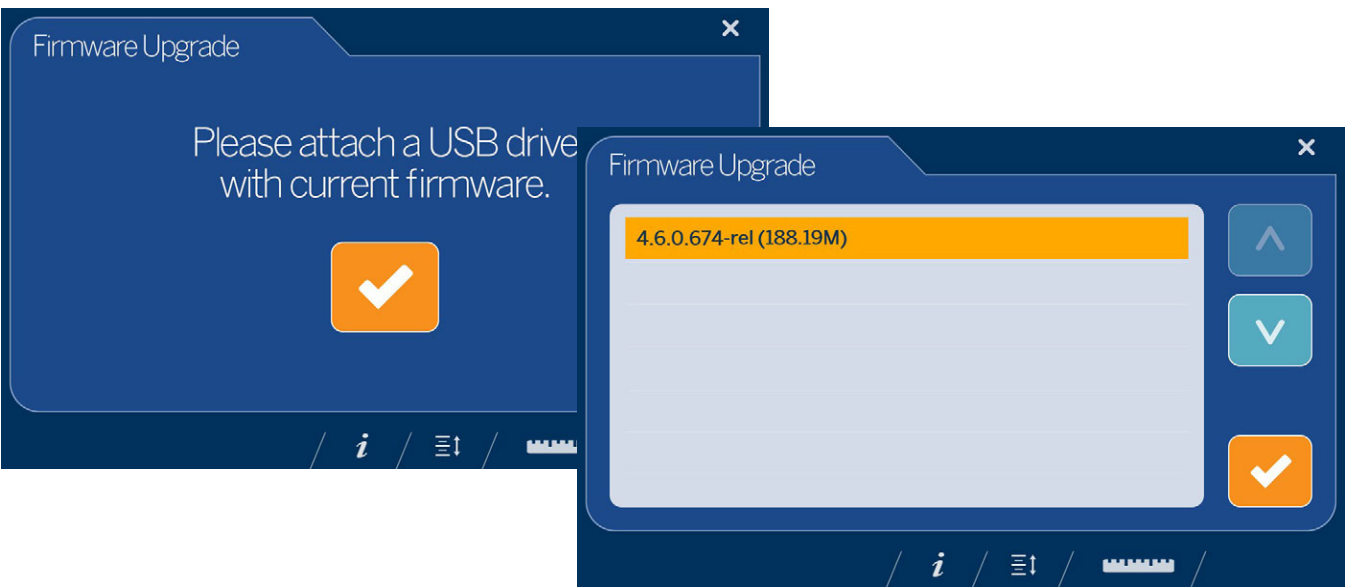

*Figure 4-8. Connect USB Drive to Upgrade Firmware*

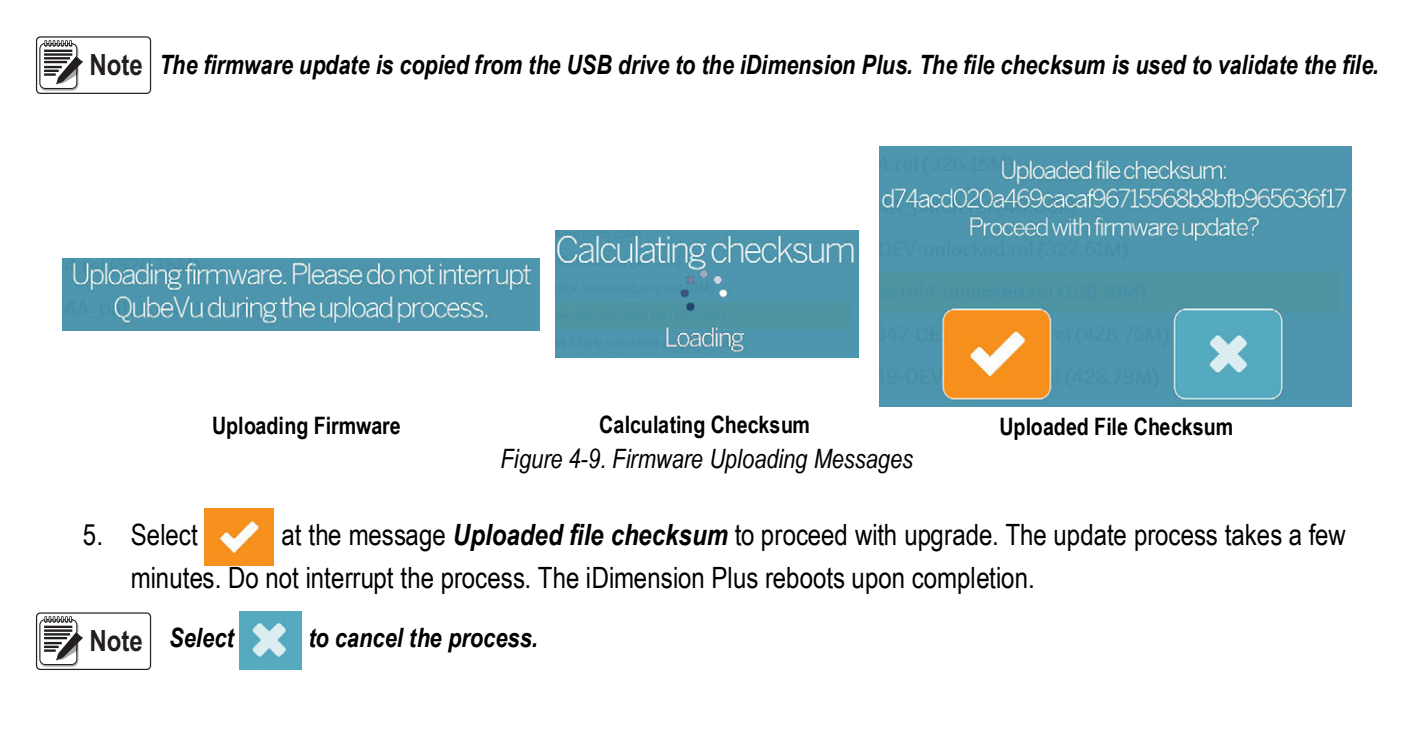

#### <span id="page-23-0"></span>**4.1.7 IP Address**

The IP address displays the current IP address defined by the system administrator or network. Use the displayed IP address to configure the network port to access the Administrative QubeVu Manager software for full system setup and configuration.

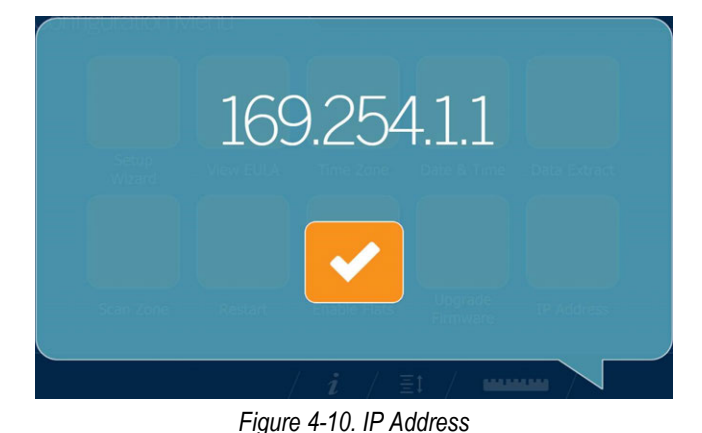

## <span id="page-23-1"></span>**4.2 Device Information**

Provides access to a weights and measures inspector, important information about the device.

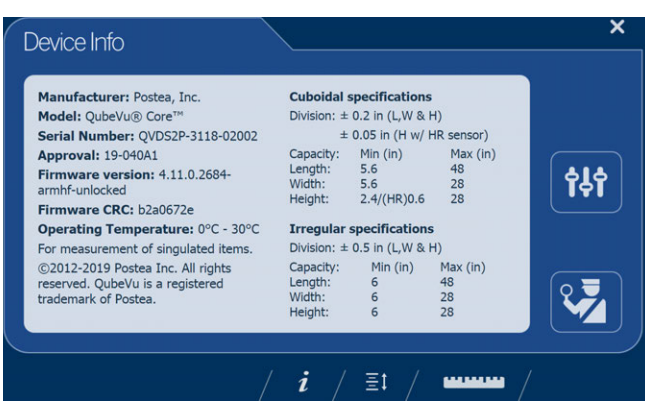

*Figure 4-11. QubeVu Inspector Device Information Tab*

Select the ruler icon  $\begin{bmatrix} \bullet & \bullet & \bullet \\ \bullet & \bullet & \bullet \end{bmatrix}$  to return to the normal operating mode.

#### <span id="page-23-2"></span>**4.2.1 Device Information Key**

The **Device Information** function key **d** displays the **Device Info Menu**.

Press i i to enter into the *Device Info* menu on the USB touchscreen display. The menu provides access to a weights and measures *Inspection* menu and *Configuration* menu for setup of standard user functions ([Section 3.1.5 on page 11\)](#page-14-3).

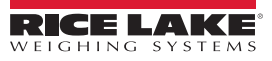

#### <span id="page-24-0"></span>**4.2.2 Weights and Measures**

Legal for trade devices using category 3 audit trail, this screen is must be accessed by a local weights and measures inspector. From the *Device Info* menu, select the **Inspection** button .

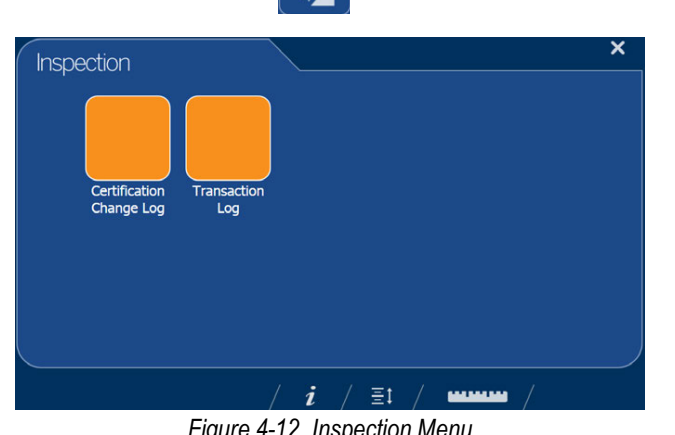

*Figure 4-12. Inspection Menu* **Certification Change Log**

The *Certification Change Log* provides a log of configuration and calibration changes for weights and measures inspectors.

| <b>Date</b>     | # Type | <b>Name</b>                            | Old                      | <b>New</b>                               |
|-----------------|--------|----------------------------------------|--------------------------|------------------------------------------|
| 26Jul2019 13:38 |        | 203 CONFIG CertifiedDivision           | $\overline{5}$           | 0.2                                      |
| 26Jul2019 13:38 |        | 203 CONFIG CertificateNo               |                          | 19-040A1                                 |
| 26Jul2019 13:38 |        | 203 CONFIG DimUnits                    | mm                       | in.                                      |
| 26Jul2019 13:38 |        | 203 CONFIG CertificateType             |                          | <b>NTEP</b>                              |
| 26Jul2019 13:38 |        | 203 CONFIG CertifiedOperationNote      |                          | For.<br>measurement c<br>singulated item |
| 26Jul2019 13:38 |        | 203 CONFIG CertifiedCuboid             | false                    | true                                     |
| 26Jul2019 13:38 |        | 203 CONFIG CertifiedIrregular          | false                    | true                                     |
| 26Jul2019 13:38 |        | 203 CONFIG CertifiedMaxLengthIrregular | 1200                     | 48                                       |
| 26Jul2019 13:38 |        | 203 CONFIG CertifiedMaxWidthIrregular  | 700                      | 28                                       |
| 26Jul2019 13:38 |        | 203 CONFIG CertifiedMaxHeightIrregular | 700                      | 28                                       |
| 26Jul2019 13:38 |        | 203 CONFIG CertifiedMinLengthIrregular | 40                       | 6                                        |
| 26Jul2019 13:38 |        | 203 CONFIG CertifiedMinWidthIrregular  | 40                       | 6                                        |
| 26Jul2019 13:38 |        | 203 CONFIG CertifiedMinHeightIrregular | $\overline{0}$           | 6                                        |
| 26Jul2019 13:38 |        | 203 CONFIG CertifiedDivisionIrregular  | $\overline{\phantom{a}}$ | 0.5                                      |

*Figure 4-13. Certified Change Log*

- Select  $\wedge$  or  $\vee$  arrows to scroll up through the log.
- Select the ruler icon **THE READER IN THE READER IS CONTROL** to return to normal operating mode.
- Select to return to previous screen.

#### **Transaction Log**

For specific applications and International approvals, requires long term storage audit trail to be configured in the QubeVu Manager *Measurement Settings* tab. If not configured, *No LTS data is available* displays.

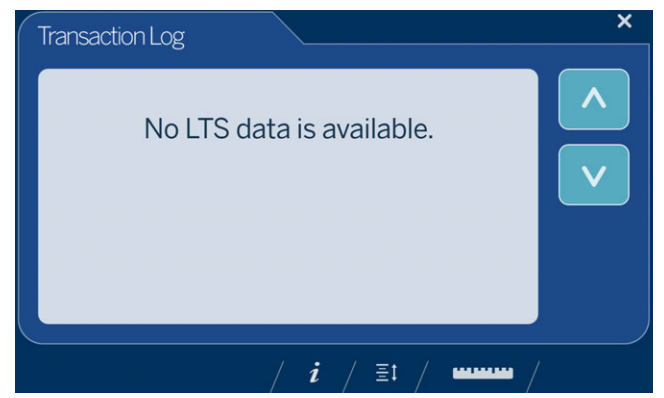

*Figure 4-14. Transaction Log*

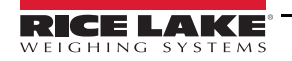

# <span id="page-25-0"></span>**5.0 Use and Operation**

For use and operation information, see the following procedure:

## <span id="page-25-1"></span>**5.1 Measurement Capabilities**

When reporting dimensions of an item, the device defines length, width and height as follows:

- Length the longer of the two horizontal measurements
- Width the shorter of the two horizontal measurements
- Height the vertical measurement

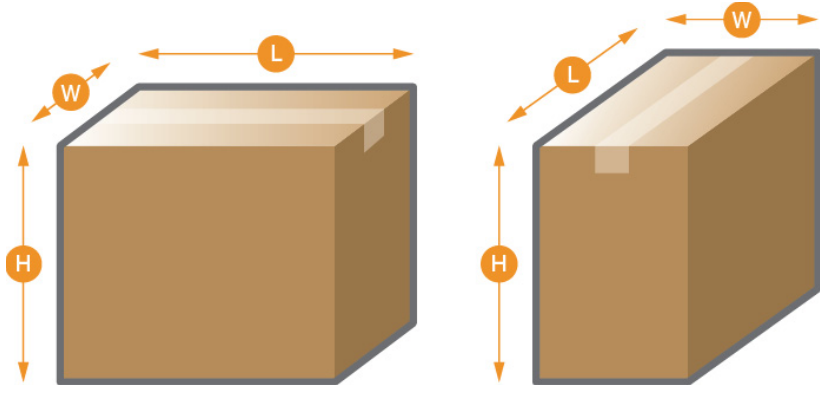

*Figure 5-1. Object Measurements*

<span id="page-25-2"></span>The iDimension Series has been tested and approved with an NTEP certified accuracy of  $\pm 0.2$ " on regular shaped items and  $\pm 0.5$ " on irregular shaped objects ([Table 5-1](#page-25-2) and [Table 5-2\)](#page-25-3).

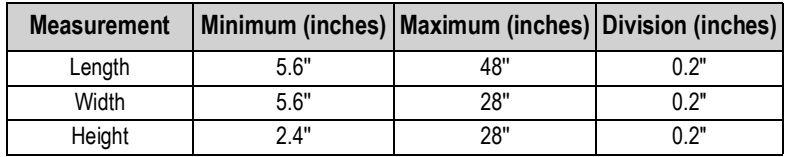

*Table 5-1. NTEP Certified Measurement Ranges - Cuboidal*

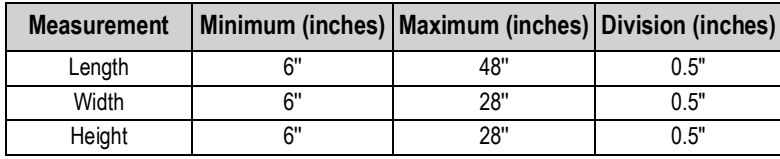

*Table 5-2. NTEP Certified Measurement Ranges - Irregular*

<span id="page-25-3"></span>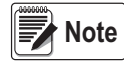

*Minimum and maximum NTEP Certified capacities do not reflect non-NTEP Certified performance specifications. Contact Rice Lake Weighing Systems for details.*

The maximum sizes defined in [Table 5-1](#page-25-2) and [Table 5-2](#page-25-3) do not represent the largest object size which can be dimensioned.

*Example: If the width and height of the objects is approximately 12'', the maximum length could be 54'' long.*

When a scale is used on top of the base plate, it reduces the maximum object size available since it reduces the distances between the scanning head and base plate.

#### <span id="page-26-0"></span>**5.1.1 Flats**

To dimension objects smaller than 1.2'' high, turn on the *Enable Flats* feature in the *Configuration Menu* ([Section 4.1.3 on page 17](#page-20-1)). When enabled, the device will prompt to use the scale attached or the flat detection circle on the platform.

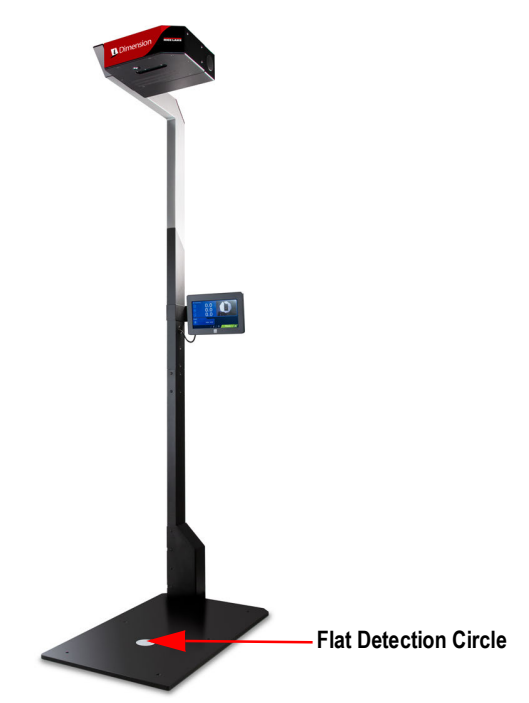

#### *Figure 5-2. Flat Detection Circle*

#### <span id="page-26-3"></span><span id="page-26-1"></span>**5.1.2 Object Types**

The iDimension Plus is factory configured to dimension both cube (rectangular) and irregular shaped objects. Irregular shaped objects are dimensioned as rectangles around the shape.

See [Table 5-3](#page-26-2) for an example of how and what types of shapes the iDimension Plus will measure.

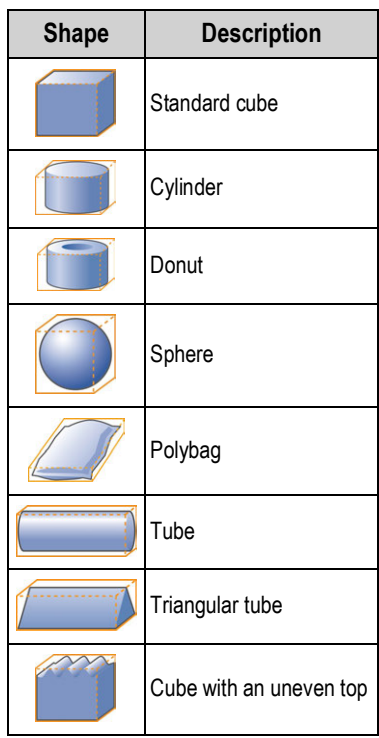

| <b>Shape</b> | <b>Description</b>              |
|--------------|---------------------------------|
|              | Cube with a sloped side         |
|              | Cube with<br>one irregular side |
|              | Overstuffed cube                |
|              | Crumpled cube                   |
|              | Cube with handles               |
|              | Cube on a cube                  |
|              | Cube next to a cube             |

*Table 5-3. Irregular Shapes*

<span id="page-26-2"></span>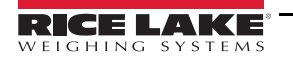

#### **Item Placement**

For best results, place the item centrally below the scanning head. If the *Zone of Interest* or *Work Area* are configured too small, errors may occur ([Section 8.0 on page 37\)](#page-40-3).

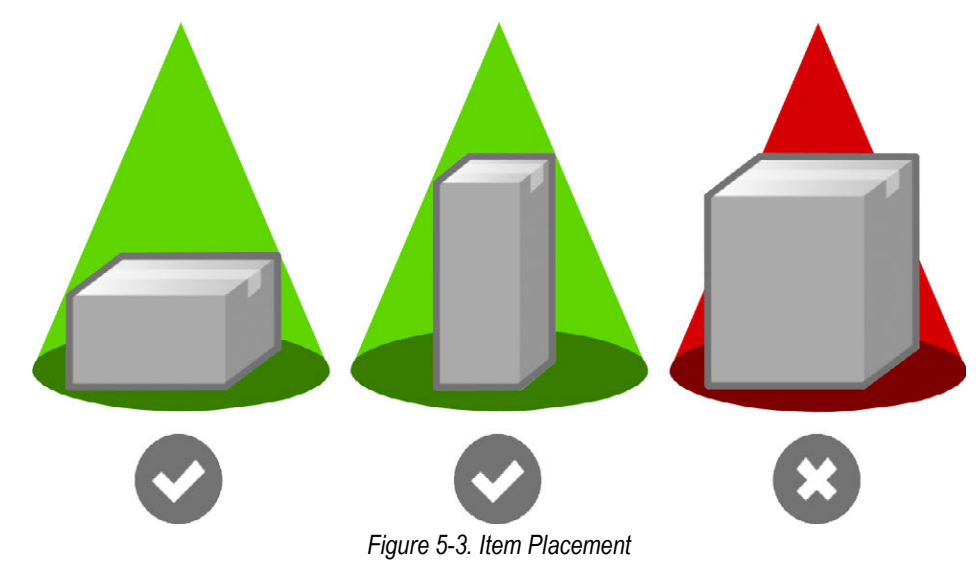

The maximum size of an item to be dimensioned varies due to the camera's field of view.

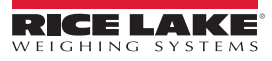

# <span id="page-28-2"></span><span id="page-28-0"></span>**6.0 Performing A Measurement**

This section provides an overview of how to perform a measurement.

## <span id="page-28-1"></span>**6.1 Automatic Package Detection**

1. To dimension, the iDimension Plus must be in a *Ready* status and the scale, if used, is at zero weight

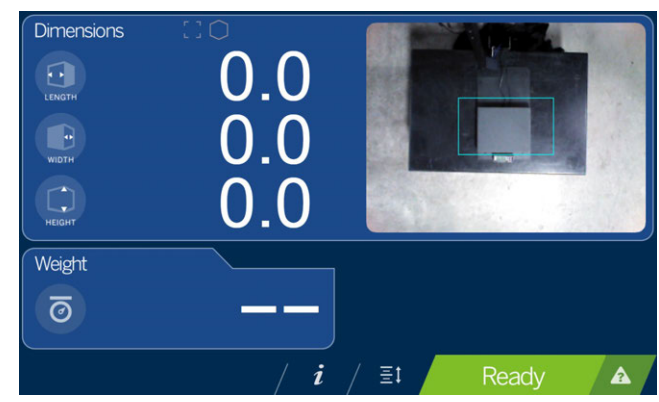

*Figure 6-1. Ready Status*

2. Place object within the *Zone of Interest*. Once the scale has settled and there is no motion within the *Work Area*, the iDimension Plus will provide the dimensions, weights and image of the package with a blue bounding box representing the measurements displayed.

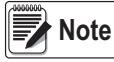

*To enable Manual Trigger Mode, attach an optional bar code scanner or use a third-party software to trigger a dimension*

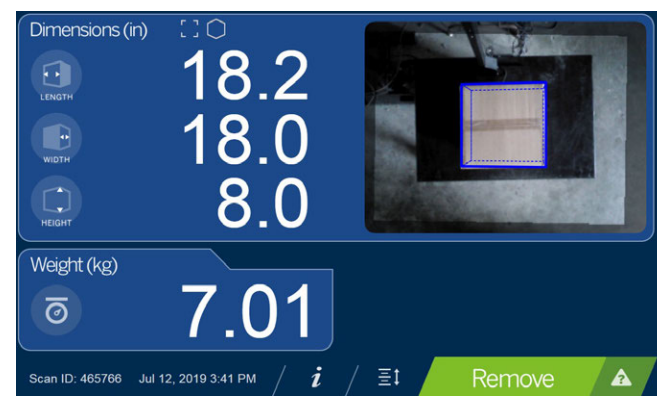

*Figure 6-2. Zone of Interest*

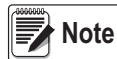

*If the bounding box indicates a poor measurement due to operator error or positioning error, remove the package. The iDimension Plus returns to a Ready status. Repeat the placement of the item.*

3. Remove the object. The system returns to the *Ready* status.

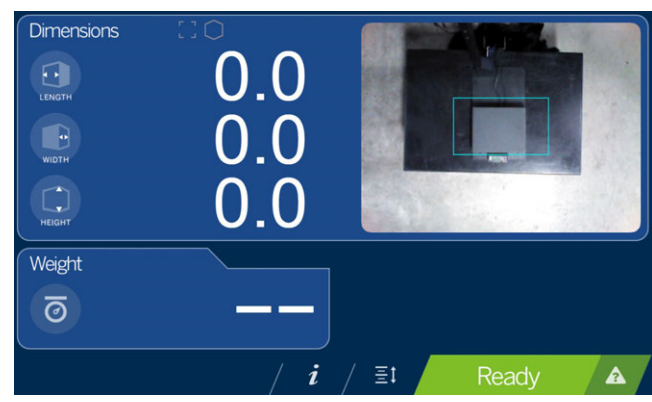

*Figure 6-3. Ready Status*

4. If the system does not return to the ready state, select the **Help** function key on the USB display and follow the instructions to return the iDimension Plus to the *Ready* status.

#### **Item Out of Bounds**

If trying to dimension an object that is too large for the field of view of the system, the system will provide an indication of out of bounds, use the out of bounds indicator to determine if reposition is required.

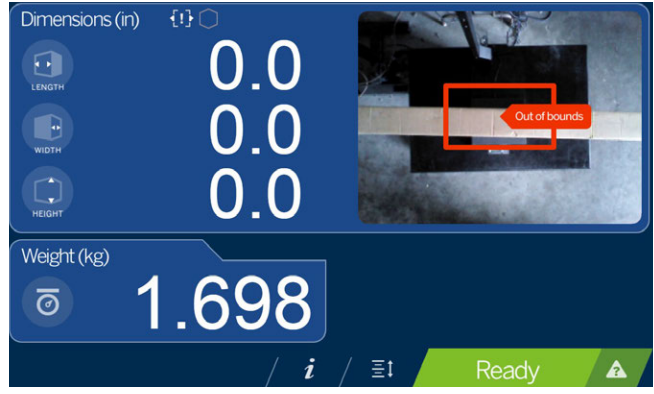

*Figure 6-4. Out of Bounds Flat Detection Circle*

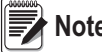

**Note** *See [Section 4.1.3 on page 17](#page-20-1) to adjust the scan zone.*

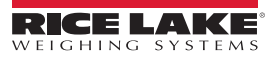

## <span id="page-30-0"></span>**6.2 Network Connection**

This section provides an overview of iDimension Plus network connection and configuration.

#### <span id="page-30-1"></span>**6.2.1 Connection**

Configuring the iDimension Plus uses the embedded firmware, QubeVu Manager, which is accessed via an IP address over a wired Ethernet connection through a web browser. The system default is set to Dynamic Control Host Protocol (DCHP).

#### **Direct Connection**

To connect directly to the network, see the following information:

- 1. Connect the Ethernet cable to the back of the iDimension plus and the RFJ-45 port of the PC.
- 2. Open a web browser, Google Chrome is recommended.
- 3. Enter the default IP address: 169.254.1.1 into the browser. *QubeVu Manager* displays.

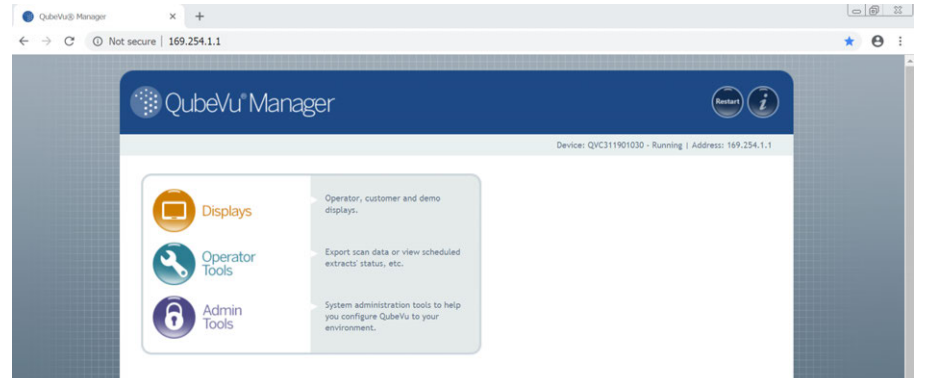

*Figure 6-5. QubeVu Manager*

#### **DCHP Network Connection**

To connect via DCHP, see the following information:

- 1. Connect the Ethernet cable to the back of the iDimension Plus and to the network.
- 2. Power on the iDimension Plus.
- 3. The network assigns an IP address.
- 4. To identify the IP address assigned from the touchscreen display, select the **Device Information** function key
- 5. From the *Information* menu, select the **Configuration Menu** function key **141** to access the configuration menu.
- 6. Select the **IP Address** button, document the IP address.
- 7. Open a web browser, Google Chrome is the recommended web browser, type in the IP address into the web browser, the QubeVu Manager menu displays.

See [Section 7.3 on page 35](#page-38-1) for advanced network adapter settings.

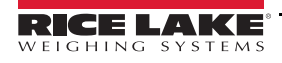

# <span id="page-31-0"></span>**6.3 Admin Tools Menu**

*Admin Tools* are used for configuring, calibrating, defining, upgrading, backing up and running diagnostics on the system. To enter the *Admin Tools* menu use the following steps.

- 1. From the QubeVu homepage, select  $\bigodot$   $\bigodot$   $\bigodot$   $\bigodot$  to log in.
- 2. The default user name is **admin** and the default password is **password**.
- 3. Select desired tool within the *Admin Tools* menu.

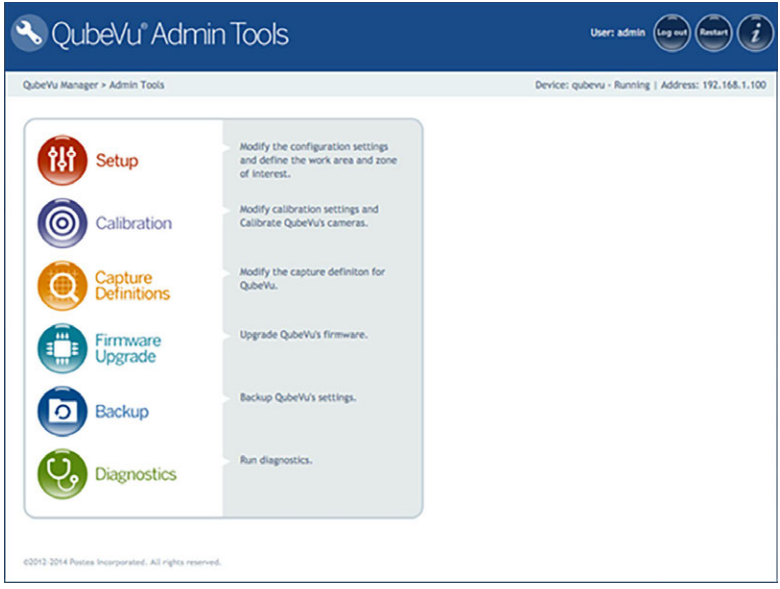

*Figure 6-6. Admin Tools Menu*

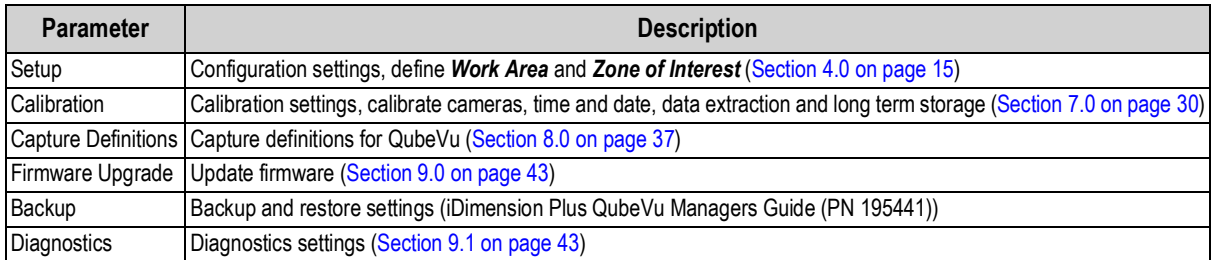

*Table 6-1. Admin Tools*

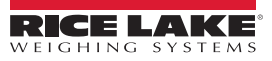

#### <span id="page-32-0"></span>**6.3.1 Edit/Cancel/Save Keys**

While in the *Admin Tools* menus, on the right side of the screen the **Edit**, **Cancel** and **Save** keys are active.

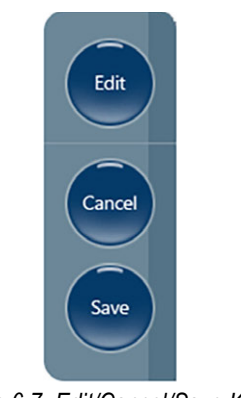

*Figure 6-7. Edit/Cancel/Save Keys*

#### **Edit**

Display while in the general setting mode and calibration menu. Prior to making changes to these settings, select **Edit**.

Change the settings then select **Save** to continue.

#### **Cancel**

Cancels all edits made to all tabs, unless saved.

#### **Save**

The **Save** key saves all changes made during the edit process within the page and a sub menu tab. Upon save, the unit may restart and return to the home screen.

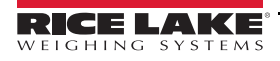

# <span id="page-33-2"></span><span id="page-33-0"></span>**7.0 Setup**

This section provides an overview of iDimension Plus setup instructions, using QubeVu Manager.

For complete QubeVu Manager setup instructions, see the iDimension Plus QubeVu Managers Guide (PN 195441).

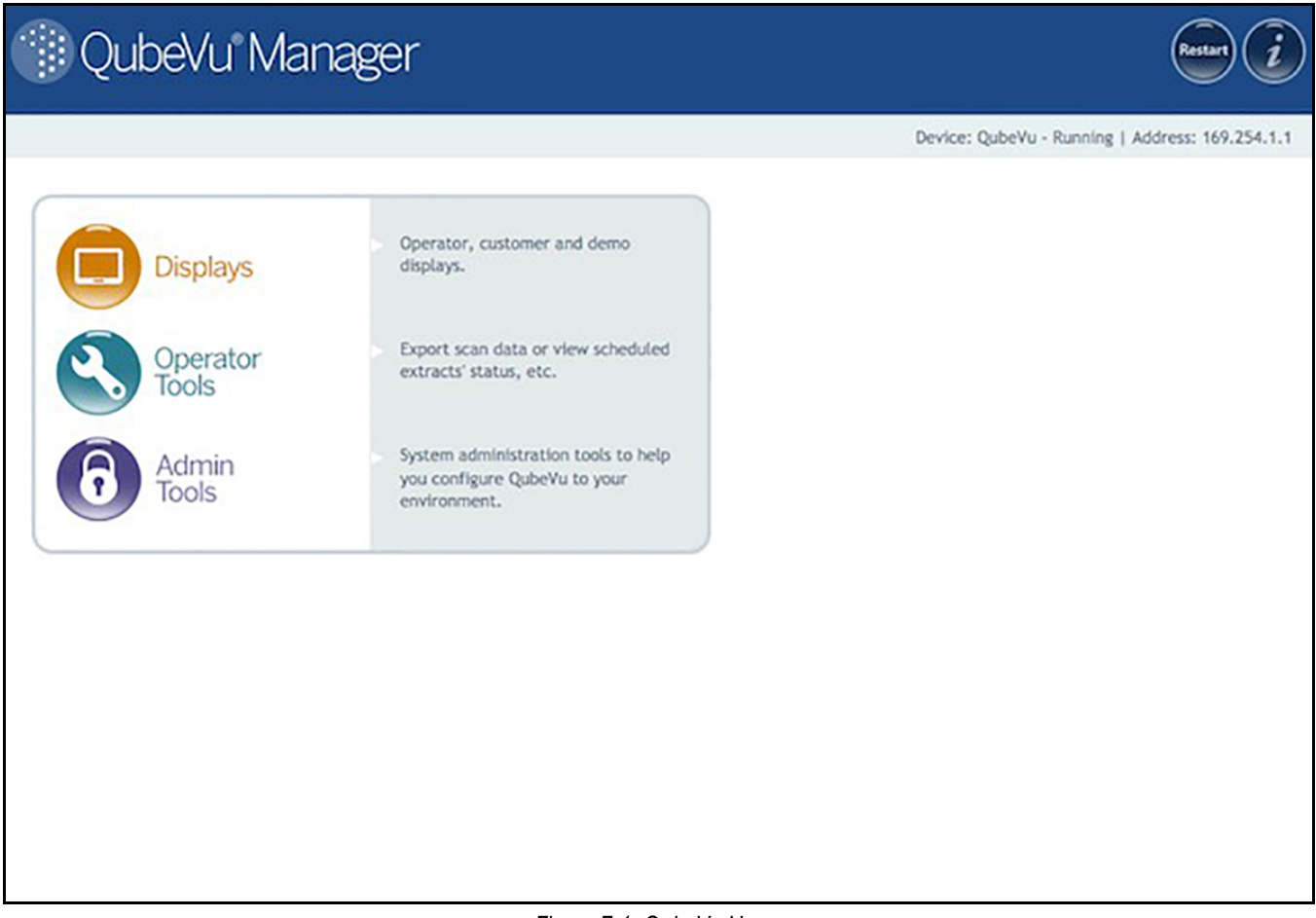

*Figure 7-1. QubeVu Home*

## <span id="page-33-1"></span>**7.1 Setup Menu**

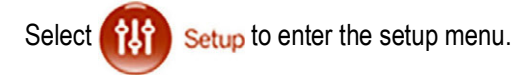

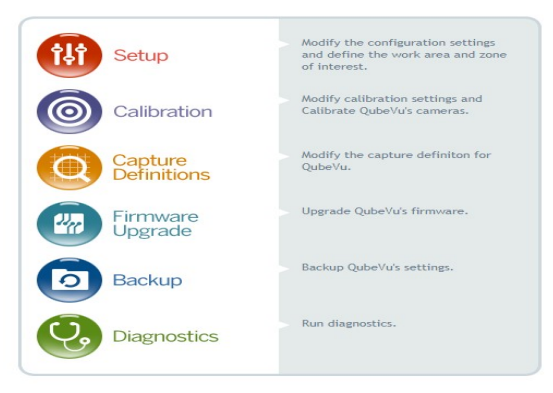

*Figure 7-2. QubeVu Setup*

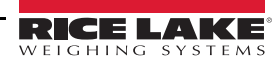

# <span id="page-34-1"></span><span id="page-34-0"></span>**7.2 General Settings**

1. From the QubeVu Manager menu, select  $\bigodot$   $\frac{\text{Admin}}{\text{Tools}}$ .

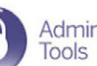

2. The QubeVu Manager login screen displays. The username is **admin**. The password is **password**.

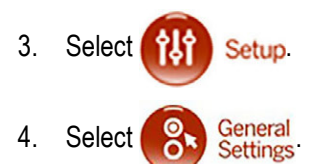

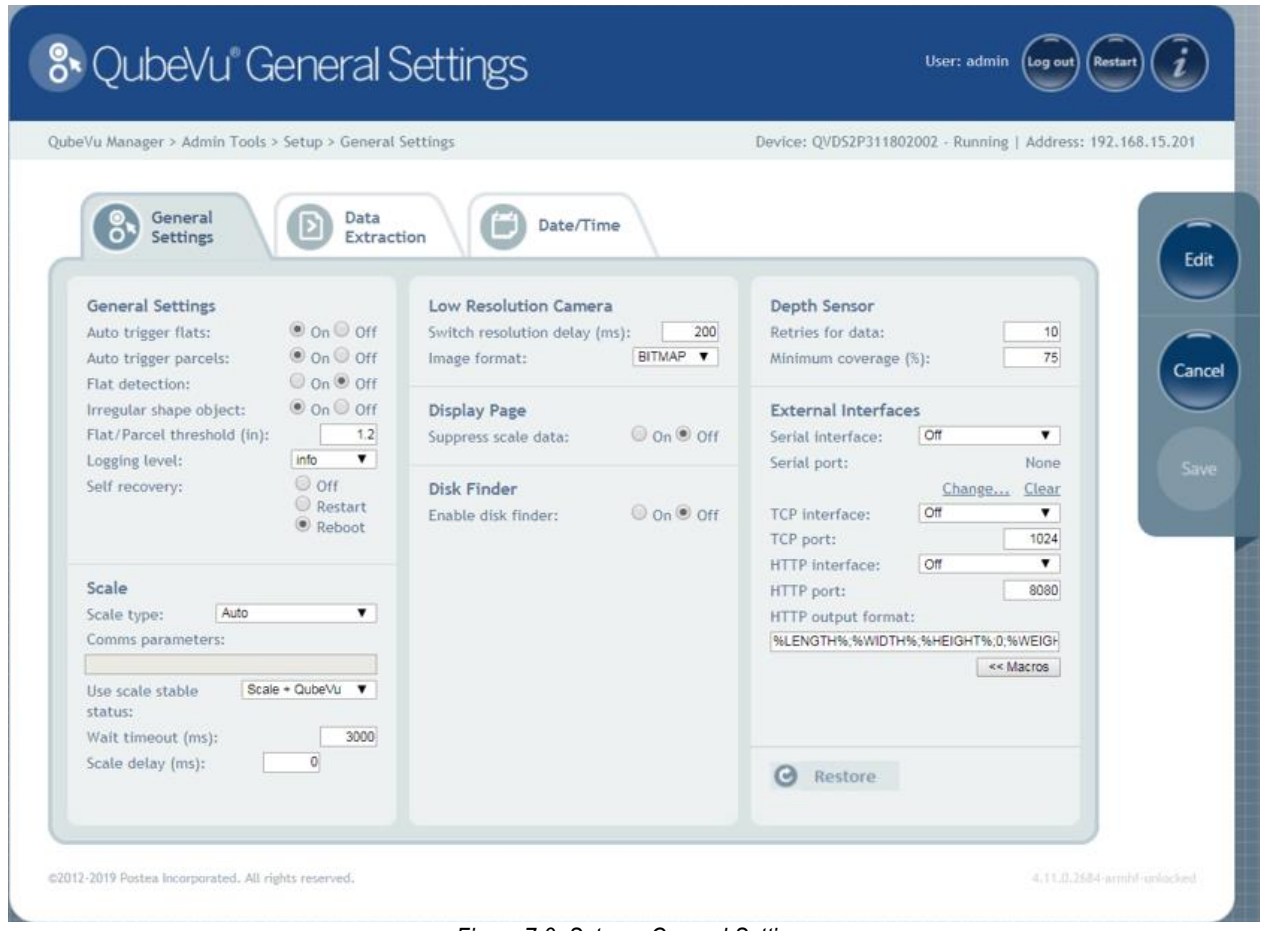

*Figure 7-3. Setup – General Settings*

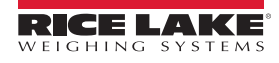

## <span id="page-35-0"></span>**7.2.1 General Settings Parameters**

See [Figure 7-4](#page-35-1) for default factory settings.

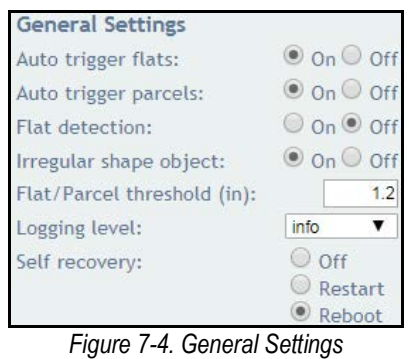

<span id="page-35-1"></span>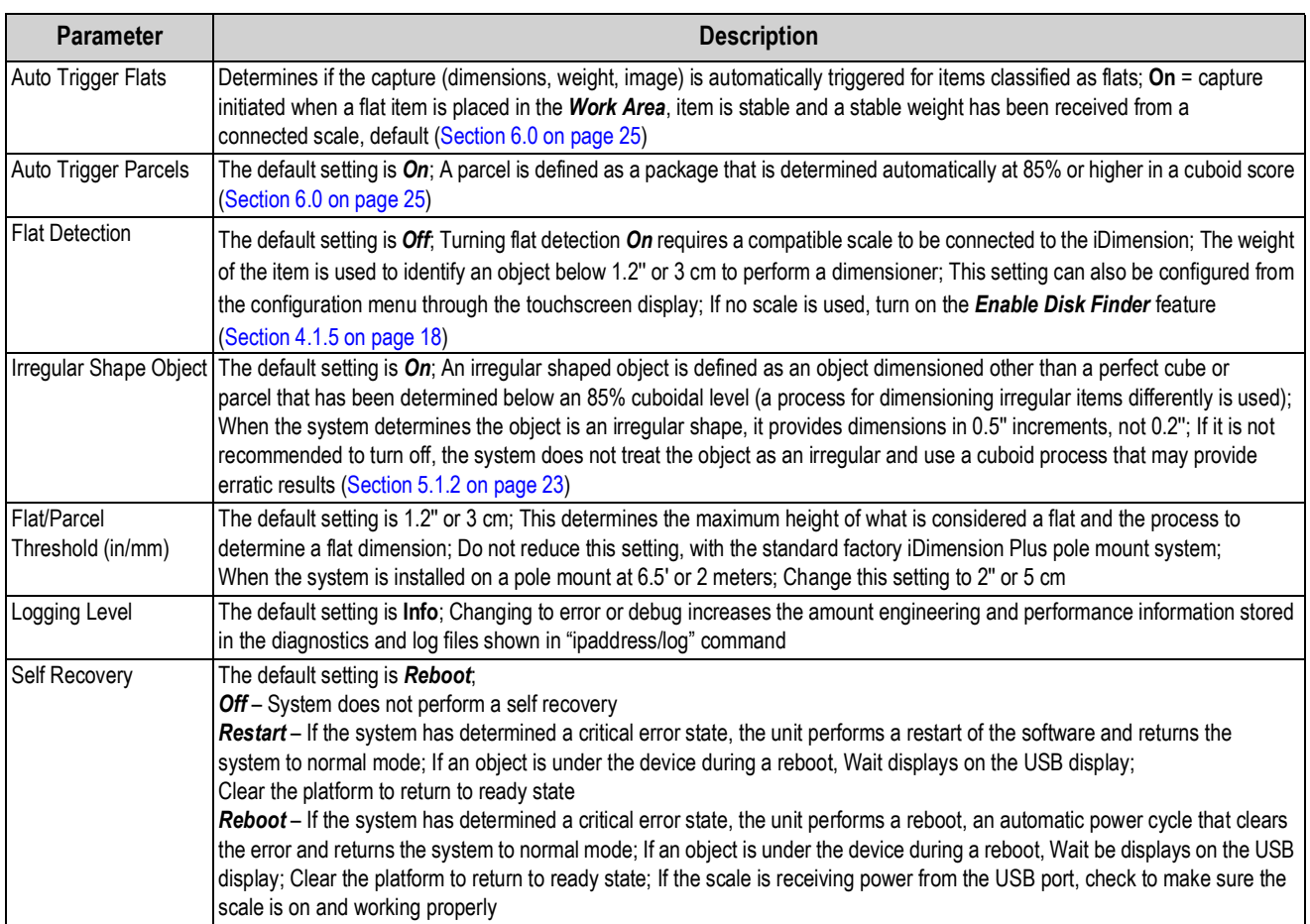

*Table 7-1. General Settings Parameters*

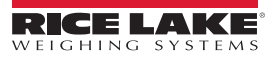

#### <span id="page-36-1"></span><span id="page-36-0"></span>**7.2.2 Scale**

The iDimension Plus is designed to directly interface to common shipping scales. Each scale has unique interface protocols that are designed to work with common shipping systems.

Refer to the manufacturers manual to determine the available "protocols" to choose from.

The iDimension Plus provides a USB port for connecting the scale. Some scale manufacturers may vary on the compatibility and capabilities of protocols for a scales with RS-232 or USB connections.

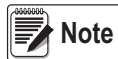

*A scale with USB HID is a standard Windows and USB.org protocol that works with scales when displaying weight lb or kg. If a Postal Scale displaying weight in lb/oz the USB HID protocol does not function.*

If the scale is equipped with only an RS-232 port, a compatible FTDI RS-232/USB Converter (PN 178501) is required.

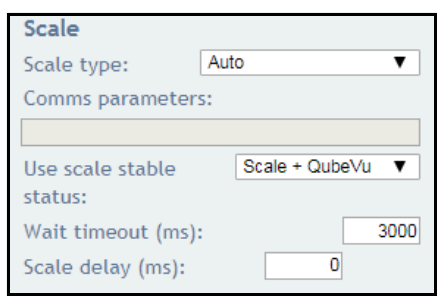

*Figure 7-5. Scale Settings*

| <b>Parameter</b>                          | <b>Description</b>                                                                                                    |
|-------------------------------------------|----------------------------------------------------------------------------------------------------|
| Scale Type                                | Selectable from a drop-down list:<br>Auto – Upon Start-up or reset, the iDimension Plus automatically attempts to identify a scales factory default settings;<br>It is recommended to use one of the scale manufacturers; USB HID scales are not supported<br><b>None</b> – No scale is connected<br><b>External</b> – Requires advanced integration using iDimension Plus API; With no scale connected<br><b>USBHID*</b> - A compatible scale using scale using USB HID protocol; See Comms parameter<br><b>Mettler Toledo</b> – A scale configured for the Mettler Toledo Standard protocol<br>MTSICS -A scale configured for using the (Mettler Toledo Standard Interface Command Set)<br>NCI – A scale using the Avery Weigh-Tronix/NCI protocol; For Rice Lake BenchPro Postal Scales, use this setting for scales in<br>lb/oz mode<br><b>Pennsylvania7300</b> – The Pennsylvania 7300 scale is used |
| Communication<br>Parameters<br>USB RS-232 | Enter the RS-232 parameter settings of the scale selected; See the scale manufacturers operator's manual for instructions:<br><b>Baud Rate</b> – 1200, 2400, 4800, 9600, 14400, 19200, 38400, 57600 and 115200<br>Parity - None, Odd, Even<br><b>Bits</b> $-5.6, 7.8.9$<br><b>Stopbits</b> $-1$ , 1.5, 2<br>Example: 9600, N, 8, 1                                                                                                    |
| Communication<br>Parameters USB HID       | The following is a list of Compatible USB HID scales including the Vendor ID and product ID; The following example is for a<br>Rice Lake Benchpro Scale:<br>Example: 1C19,0002<br>1C19 is the vendor ID and 0002 is the product id; Use a comma to separate the values (Table 7-3)                                                                                                    |

*Table 7-2. Scale Parameters*

<span id="page-36-2"></span>

| <b>Manufacturer</b>        | <b>Model</b>           | <b>Vendor ID</b> | <b>Product ID</b> |
|----------------------------|------------------------|------------------|-------------------|
| Rice Lake Weighing Systems | <b>BenchPro Series</b> | 1C19             | 0002              |
| <b>Fairbanks Scale</b>     | <b>Ultegra Series</b>  | 0b67             | 0x555e            |
| Mettler Toledo             | PS / BC Series         | 0922             | F000              |
| Dymo Costar                | M10                    | 0922             | 8003              |
| Dymo Costar                | S50                    | 0922             | 8007              |

*Table 7-3. Scale Manufacturer Information*

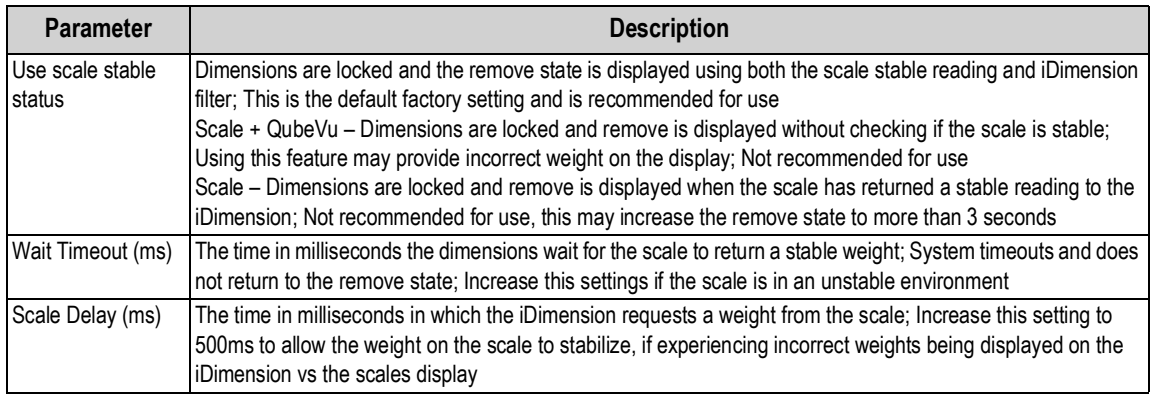

*Table 7-4. Use Scale Stable Status Selections*

 *If the required scale is not listed, contact Rice Lake Weighing Systems to purchase a BenchPro scale.* **Note**

#### <span id="page-37-0"></span>**7.2.3 Measurement Settings – Certification**

Configured during initial setup wizard to define the measurement settings values based on the iDimension model used and the Cuboids and Irregulars setting:

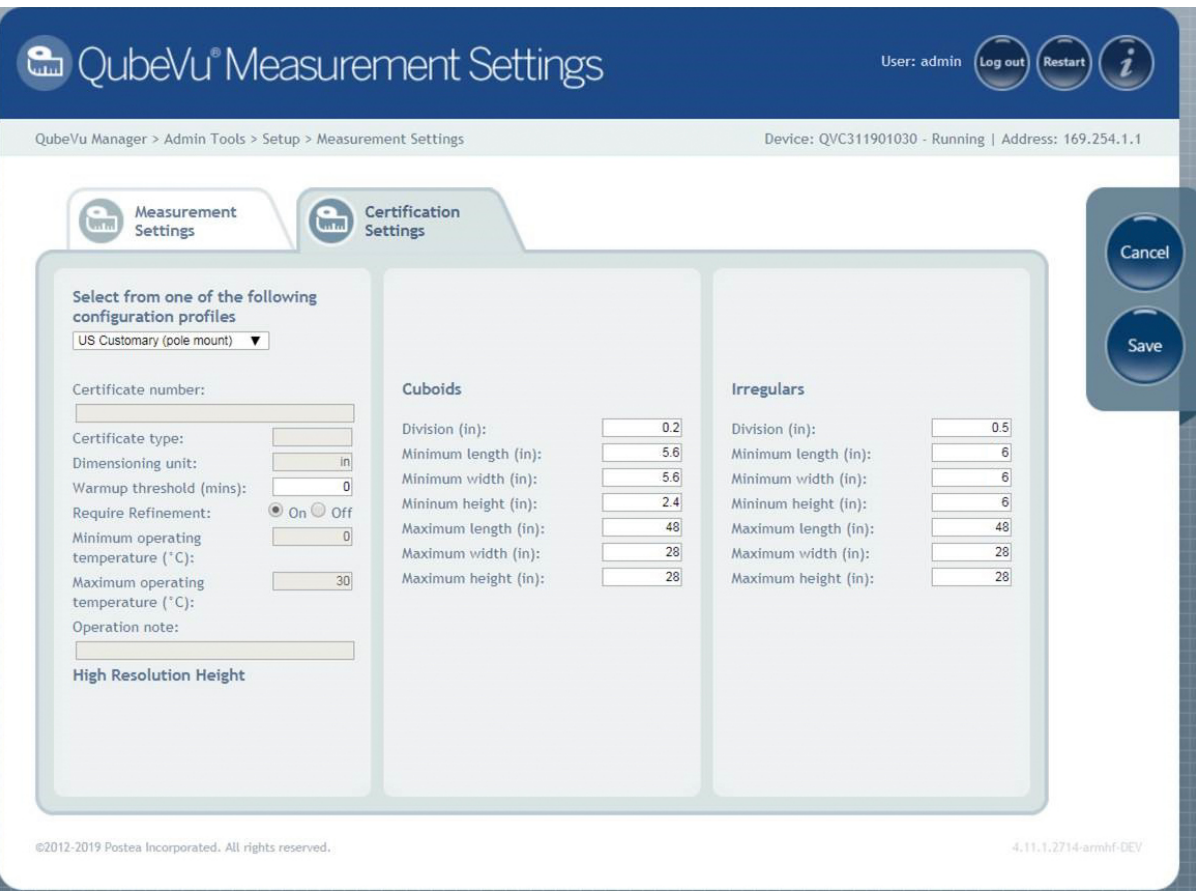

*Figure 7-6. Measurement Settings Main Menu*

**Require Refinement** – Turn this feature to off to display all measurements on the USB display. When configured for *On*, the USB screen may not display the dimensions; verify displays on the screen.

Objects determined as an irregular object automatically displays and measures in increments of 0.5'' (the accuracy of the system and display under-size when objects are below the minimum value entered).

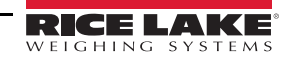

# <span id="page-38-1"></span><span id="page-38-0"></span>**7.3 Network**

Use the *Network* tool to define network settings.

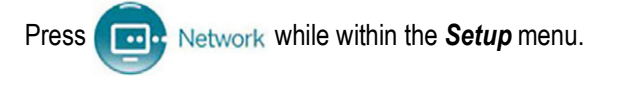

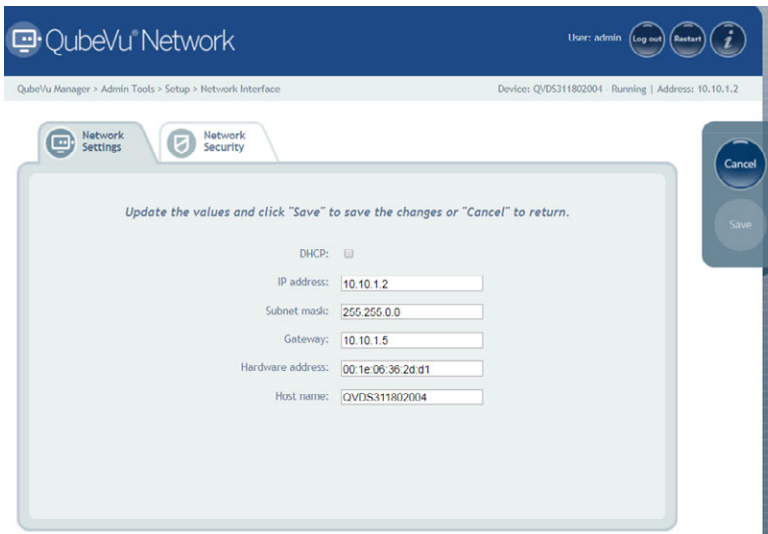

*Figure 7-7. Network Interface Settings*

Enter or modify the network settings for the enterprise network.

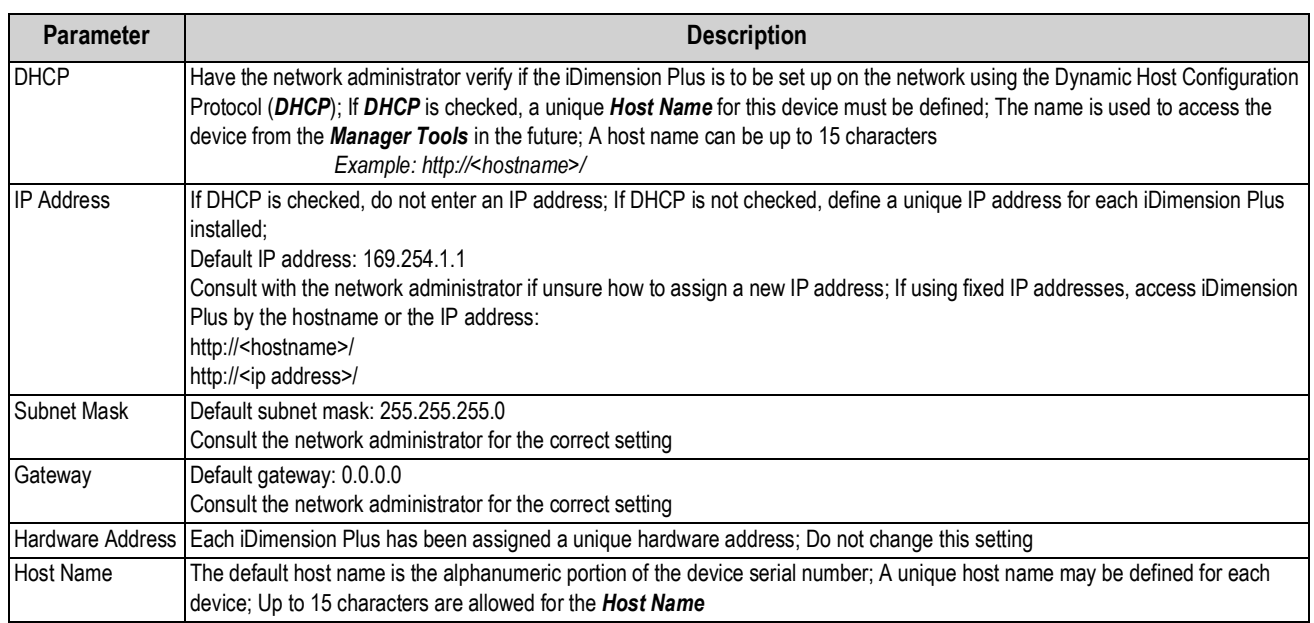

*Table 7-5. Network Interface Parameters*

#### <span id="page-39-0"></span>**7.3.1 Network Security**

*Network Security* settings allow enhanced security by encrypting communications with the iDimension Plus using the Hypertext Transfer Protocol (HTTPS). By default, communication with the iDimension Plus is via HTTPS.

Selecting the *Network Security* tab, displays the current settings.

Click on **Enable HTTPS** to enable HTTPS. Enter the file name of the key file, certificate file and key pass phrase.

Select **Upload** to transfer the information from the PC to the iDimension Plus.

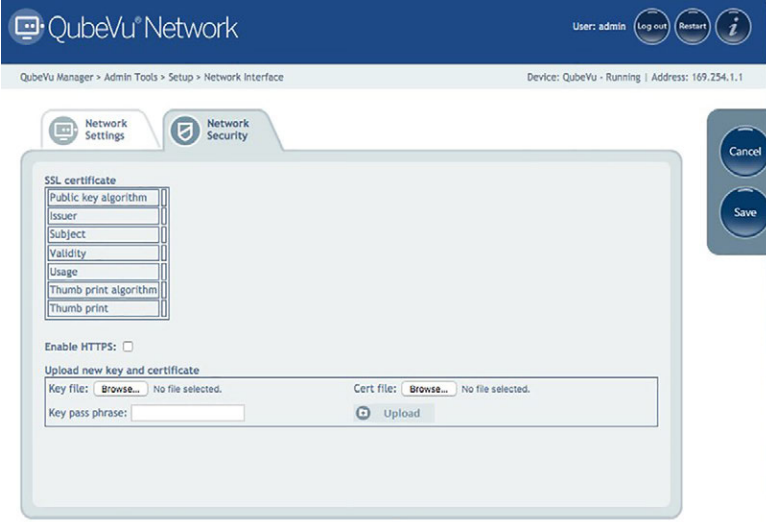

*Figure 7-8. Network Security*

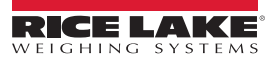

# <span id="page-40-3"></span><span id="page-40-0"></span>**8.0 Calibration**

This section provides an overview of iDimension Plus calibration instructions.

The calibration menu provides access to the following information:

- Calibration settings for the *Work Area* and *Zone of Interest* configuration
- <span id="page-40-4"></span>• Camera calibration – if required, calibrates the iDimension Plus using the calibration object

# <span id="page-40-1"></span>**8.1 Calibration Settings**

The calibration settings include configuration of the *Work Area* and *Zone of Interest*.

The *Work Area* represents the area around the base used for detecting motion. The system waits until there is no motion detected before attempting to scan an item.

The *Work Area* also provides a maximum area for the detection of flats (items less than 1.2'' in height) and irregular objects. Flats and irregular objects must be completely within the *Work Area* in order to be detected.

When configuring the *Work Area*, this area should be clear of objects that would affect dimensioning performance.

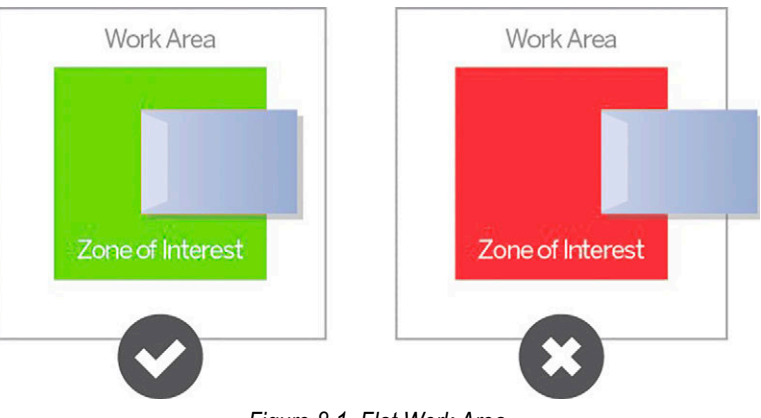

*Figure 8-1. Flat Work Area*

<span id="page-40-5"></span>*[Figure 8-1](#page-40-5) is for flats and irregular objects only. Parcels are dimensioned even if part of the item is outside of the Work Area. IMPORTANT*

#### <span id="page-40-2"></span>**8.1.1 Zone of Interest**

The *Zone of Interest* represents the detection area to be used for item dimensioning. Items must be placed at least partially within the *Zone of Interest*.

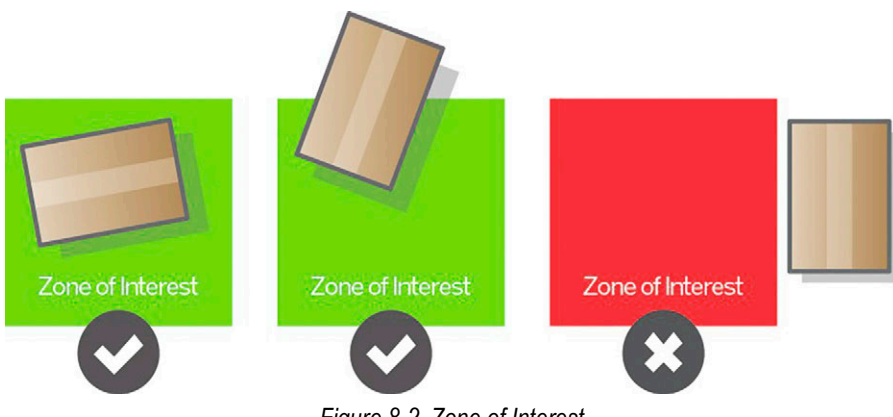

*Figure 8-2. Zone of Interest*

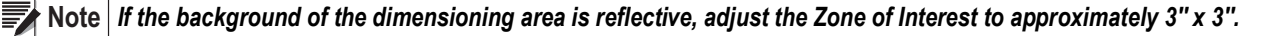

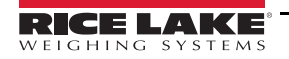

#### <span id="page-41-1"></span><span id="page-41-0"></span>**8.1.2 Zone of Interest Configuration Mode**

To review the current camera calibration settings within QubeVu, see the following procedure:

1. From the *Admin* menu, select (O) Calibration to enter the setup menu.

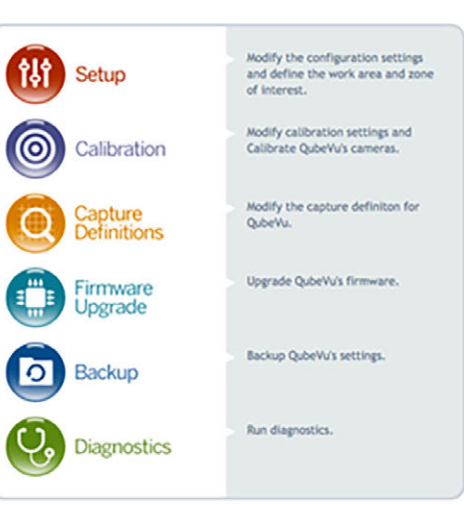

*Figure 8-3. Admin Tools*

2. Select  $\bigoplus_{\text{Setting}}$  Calibration to set parameters within the *Calibration Settings* tab.

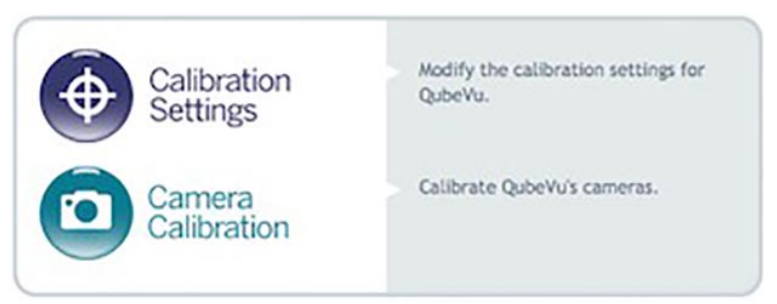

*Figure 8-4. Calibration Menu*

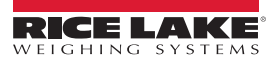

3. Select the *Zone of Interest* tab.

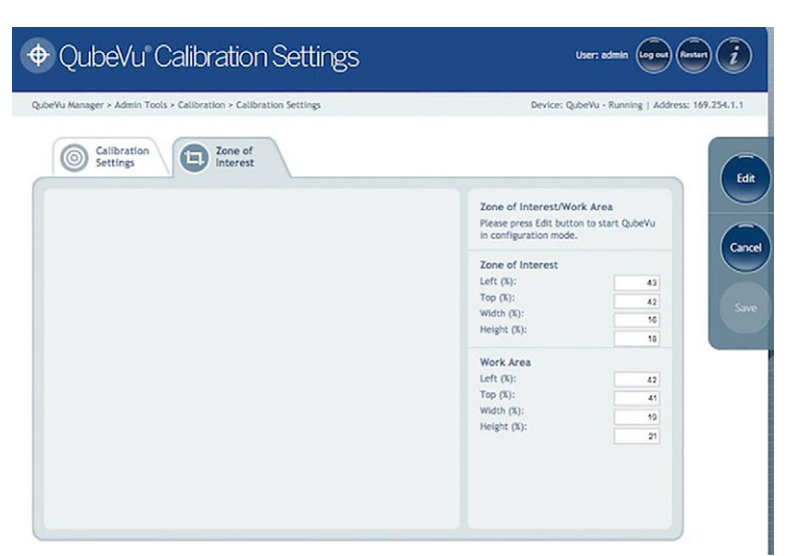

*Figure 8-5. Zone of Interest Tab*

4. Select **Edit** to switch to configuration mode. This may take a few minutes while the device resets.

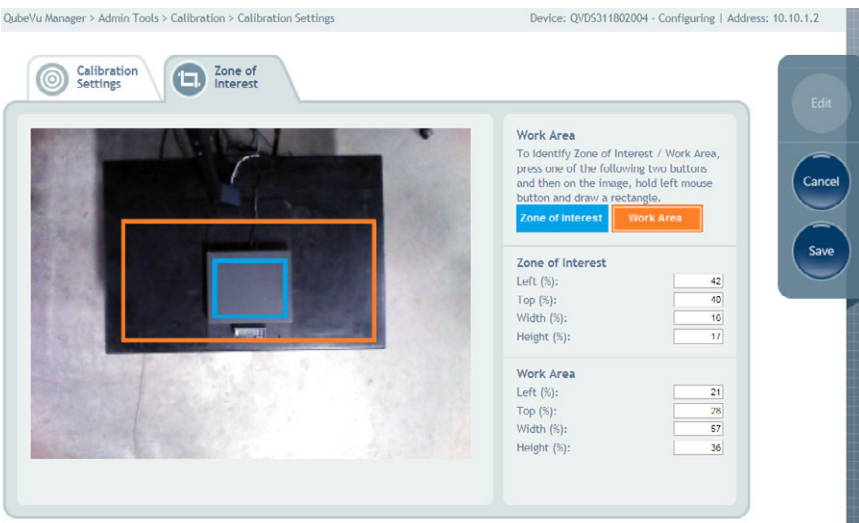

*Figure 8-6. Zone of Interest Tab*

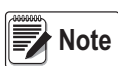

*Modifying the Zone of Interest and Work Area is required if the height of the scale has been changed or if a scale has been added or removed from the operation.*

5. Once the system has successfully entered into the edit and configuration mode, a live image will be displayed.

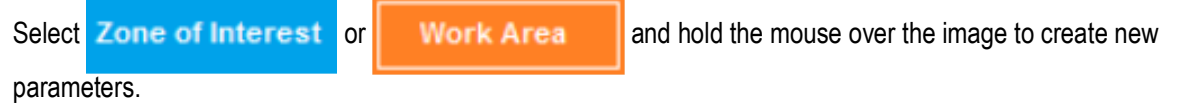

 *Ensure the Work Area is larger than the Zone of Interest.* **Note**

6. Select **Save** to continue. The system restarts. Ensure the platform is clear of obstructions to return to the ready state.

# <span id="page-43-2"></span><span id="page-43-0"></span>**8.2 Camera Calibration from QubeVu Manager**

For camera calibration information, see the following procedures:

#### <span id="page-43-1"></span>**8.2.1 Camera Calibration**

The system is factory calibrated however it is may be required to perform a calibration if the system has moved to a different location, new scale is being used or the system is providing inaccurate dimensions.

Calibration requires the use of the included calibration object.

If using a scale, make sure the scale is centered between the marks on the base plate and place the calibration object on top of the scale platform.

If no scale is used, place the calibration object between the base plate mark.

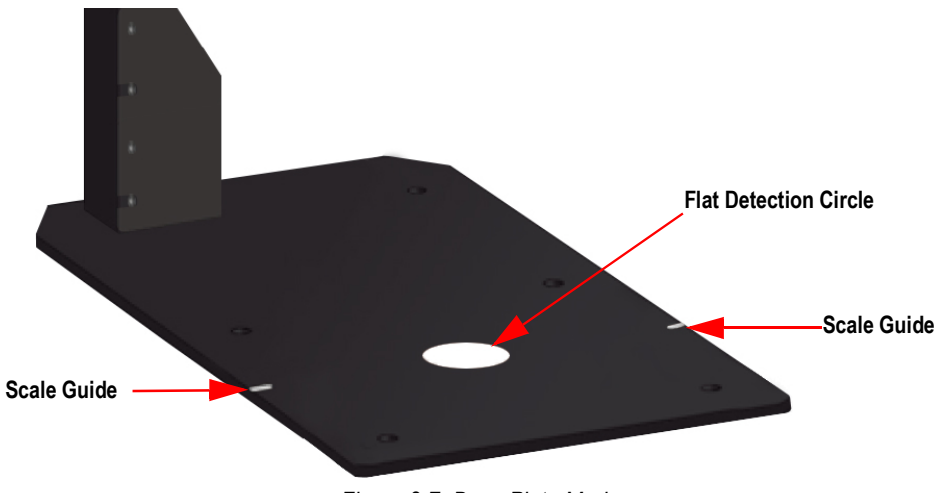

*Figure 8-7. Base Plate Marks*

To calibrate the camera, use the following steps:

- 1. From the *Admin* menu, select (**6**) Calibration
- 2. Select **10** Camera . The **Camera Calibration** menu displays.
- 3. Select the *Depth Confidence* tab. A live image displays.

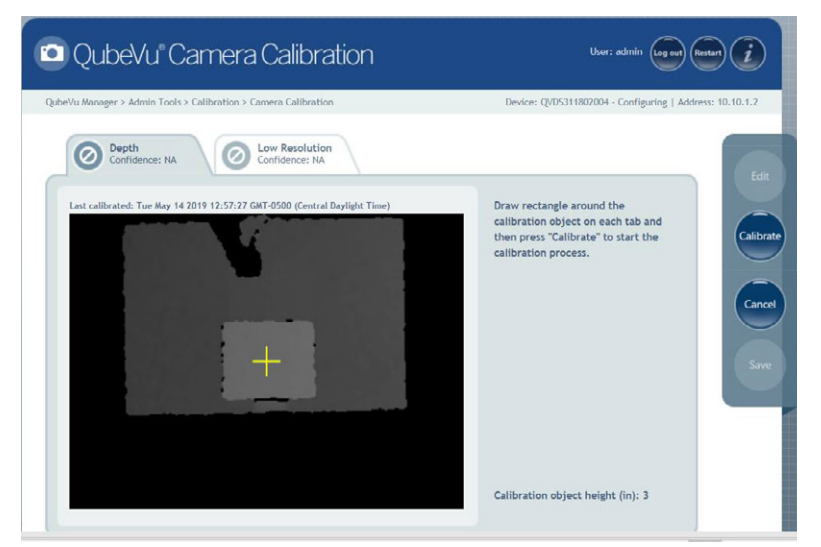

*Figure 8-8. Depth of Confidence Tab*

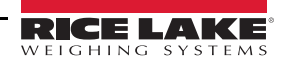

4. Press and hold the left mouse button and hover over the image to create a blue rectangle line around the calibration object.

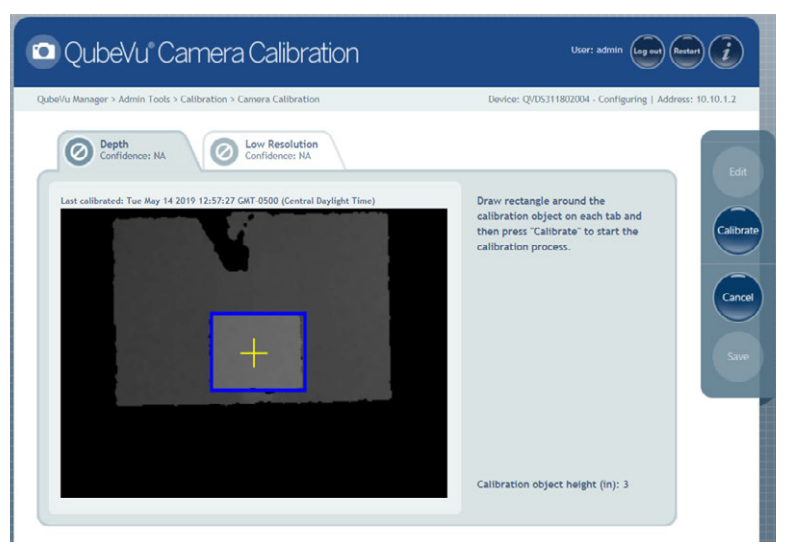

*Figure 8-9. Calibration Object Bounds*

- 5. Select the *Low Resolution* tab.
- 6. Press and hold the left mouse button and drag the mouse to draw a rectangle around the calibration object.

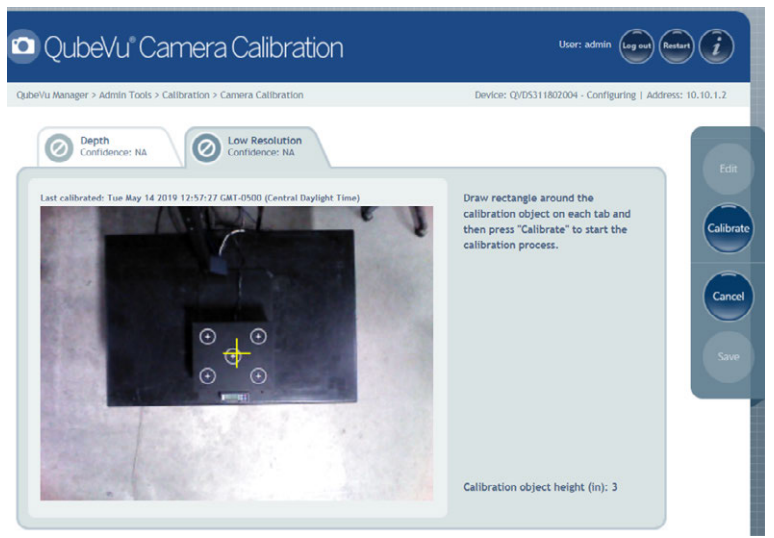

*Figure 8-10. Low Resolution Tab*

- 7. Select **Calibrate. Must** display on each tab for the calibration to be successful.
- 8. Review each tab to ensure the calibration object was successfully captured and no other object had mistakenly been placed in the view of the camera.
- 9. Select **Save**. The unit automatically restarts to apply the camera calibrations.

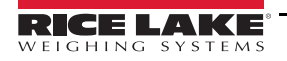

#### **Calibration Unsuccessful**

If **the studies of the calibration has failed.** The red cross hairs out of alignment indicate they are out of alignment and a new calibration is required.

1. Select **Cancel** and perform a new calibration.

- 2. Redraw the rectangles within the two tabs.
- 3. Calibrate again until both tabs display .

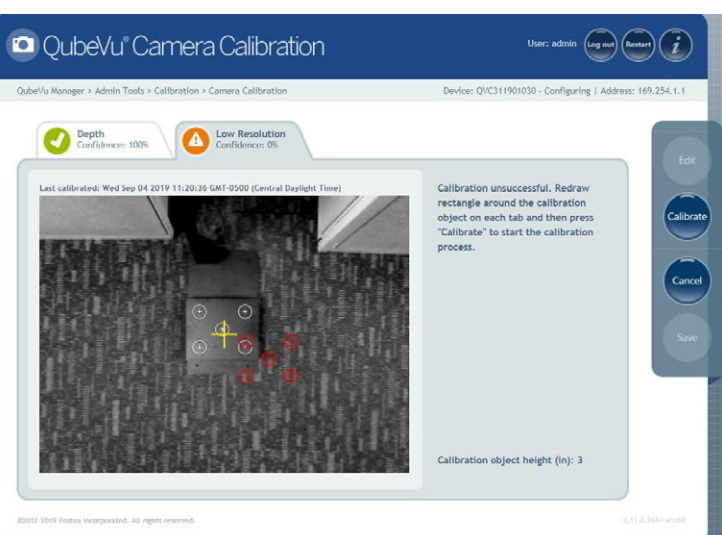

*Figure 8-11. Calibration Not Success*

If unsuccessful calibration continues, check for:

- 1. The dimensioning head is level.
- 2. Sunlight is not within the background and field of view of the camera.
- 3. Glare from overhead lights are within the background and field of view of the camera.
- 4. The workspace or background has to much clutter, or noise from other objects.

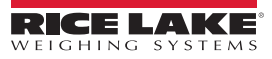

# <span id="page-46-3"></span><span id="page-46-0"></span>**9.0 Appendix**

<span id="page-46-4"></span>This section provides an overview of additional iDimension Plus instructions.

# <span id="page-46-1"></span>**9.1 Diagnostics**

This section provides an overview of iDimension Plus diagnostics instructions.

The *Diagnostics* tools can be used to test hardware components and gather diagnostic information.z

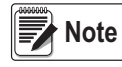

*The Administrator defined a username and password during the initial setup process. The username and password are required to log into and access the iDimension Plus Admin Tools.*

#### <span id="page-46-2"></span>**9.1.1 Diagnostics Menu**

The *Diagnostics* menu provides tools to help troubleshoot the device. The operator may need to run a factory test, individually select a test by selecting the **Speedometer** button.

Each test provides a pass or fail. Contact the factory to determine if a failure has occurred.

From the *Admin* menu, select **the** *D*, Diagnostics to enter the setup menu.

The *Diagnostics* menu has four tools used for testing hardware and for providing information about the system.

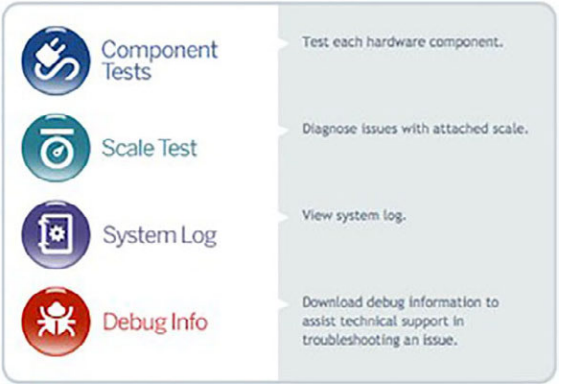

*Figure 9-1. Diagnostics Menu*

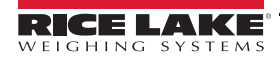

#### <span id="page-47-0"></span>**9.1.2 Component Tests**

The *Component Tests* menu is used to test hardware components individually or all at once.

- Select **Test All** to test all hardware components
- Select the button for each component to test

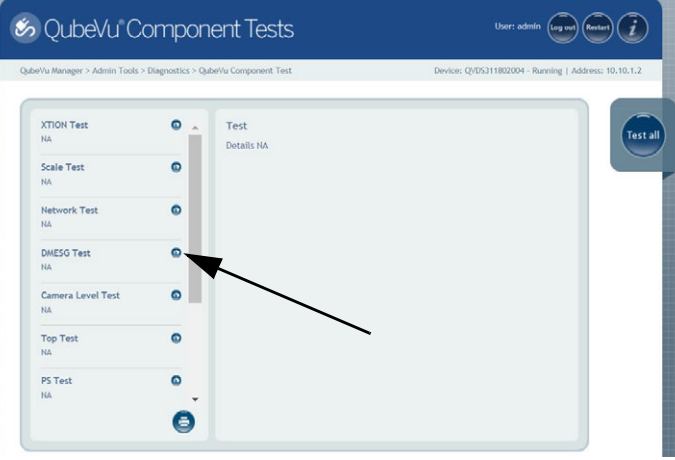

*Figure 9-2. Component Tests*

The status of each individual component is returned as either *Passed* or *Failed*. Additional details can be viewed by pressing

for a component. Report component failures to the Rice Lake Weighing Systems.

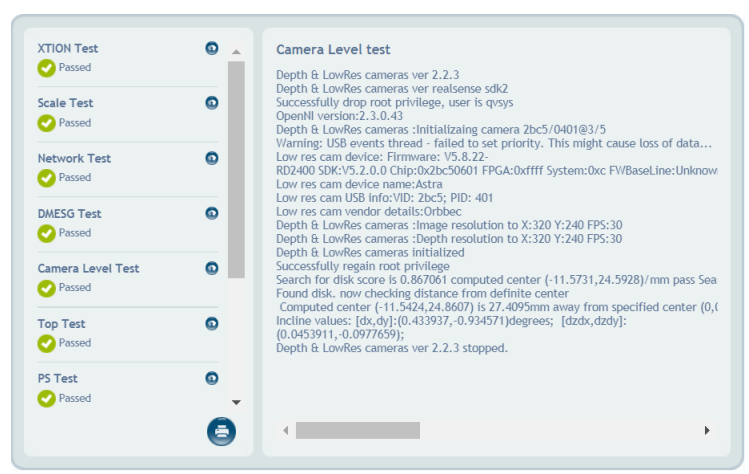

*Figure 9-3. Component Test Successful*

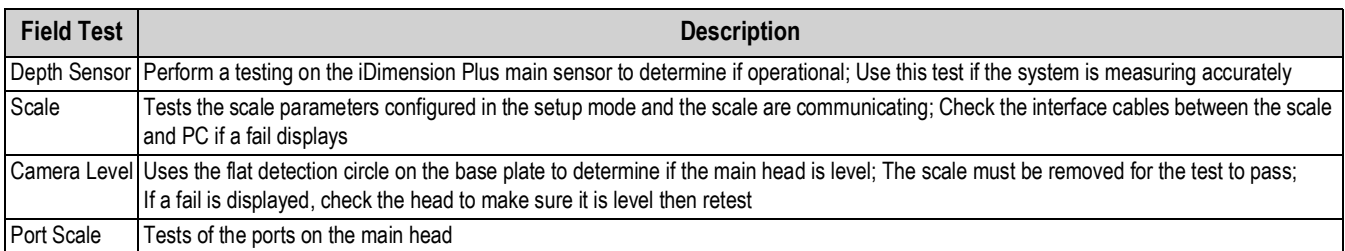

*Table 9-1. Use Scale Stable Status Selections*

#### <span id="page-48-0"></span>**9.1.3 Scale Test**

The *Scale Test* tool is used to help determine the communication settings of a serial scale attached to the iDimension Plus.

- 1. Select the *Serial Port* and *Scale Type* from the drop down lists.
- 2. Select  $\bullet$  to start the test.

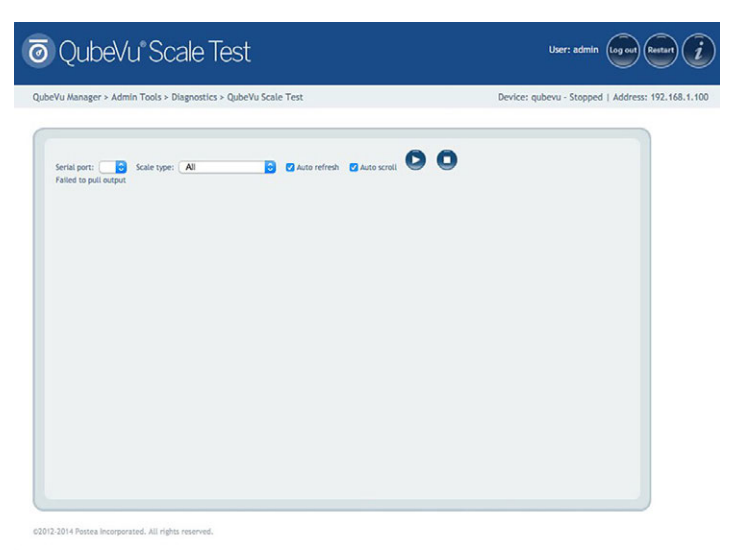

*Figure 9-4. Scale Test*

3. If a valid scale is detected, the output provides the scales communication parameters.

| QubeVu Manager > Admin Tools > Diagnostics > QubeVu Scale Test                                                                                                    | Device: 10/201400009 - Stopped   Address: 192.168.2.23 |
|----------------------------------------------------------------------------------------------------|--------------------------------------------------------|
| Serial port: /dev/ttyUSB1 . Scale type: MT-SICS<br>64. 174W, FR. 6, 19. F, FL. V, 28. 4<br>Open OK<br>Sent command: W.<br>. Hex: 570004<br>No response<br>BR: 19200, PR: 2, DB: 5, FC: 1, SB: 0<br>Open OK<br>Sent command: W.<br>. Hei: 57000A<br>No response<br>BR: 19200, PR: 2, DB: 5, FC: 1, SB: 1<br>Open falled<br>BR: 19200, PR: 2, DB: 5, FC: 1, SB: 2<br>Open OK<br>Sent conveand: W<br>. Hex: 57000A<br>No response<br>ER: 19200, PR: 2, DE: 5, FC: 2, SB: 0<br>Onen OK<br>Sent command: W.<br>. Hei: 57000A<br>No response<br>8R: 19300, PR: 2, DB: 5, FC: 2, SB: 1<br>Open failed<br>BR: 19200, PR: 2, DB: 5, FC: 2, SB: 2<br>Open OK<br>Sent command: W<br>, Hex: 57000A | <b>BASISTER &amp; ASSOCK OF CA</b><br>٠                |
| No response<br>8R: 9600, PR: 0, DB: 8, FC: 0, SB: 0<br>Open OK<br>Sent command: W.<br>. Hex: 57000A<br>Response: ES. Hex: 455300<br>Found, Scale type: 4, baudrate: 9600, parity: 0, databits: 8, flow control: 0, stopbits: 0                                                                                                    | E<br>$\rightarrow$                                     |

*Figure 9-5. Scale Communication Parameters*

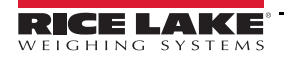

#### <span id="page-49-0"></span>**9.1.4 System Log**

The system log storage data is configured in the setup menu. For troubleshooting, the file may be required to be sent to the factory for engineering analysis and troubleshooting. The log view can be customized by type (view all or view info, debug or error messages only) or by order (view the latest first or the earliest first).

|                               | <b>D</b> QubeVu System Log                                                  |                                        |
|-------------------------------|-----------------------------------------------------------------------------|----------------------------------------|
|                               | QubeVu Manager > Admin Tools > Diagnostics > System Log                     | Device: - Stopped   Address: 10,10,1,2 |
| System<br>í٥<br>Log           | Type: @ ALL @ info @ debug @ error<br>Order: @ Latest first @ Earlier first | Download                               |
| Date                          | Type Message                                                                |                                        |
| 2019-05-23<br>12:20:55.485934 | info Exiting QVTracker                                                      |                                        |
| 2019-05-23<br>12:20:55.479786 | info Comms Server terminated                                                |                                        |
| 2019-05-23<br>12:20:55.475457 | DistanceModuleM703A closed.<br>info.                                        |                                        |
| 2019-05-23<br>12:20:55.471580 | Remote sensor interface: Connections closed.<br>info                        |                                        |
| 2019-05-23<br>12:20:54.956263 | Remote sensor interface: Connections closed.<br>info                        |                                        |
| 2019-05-23<br>12:20:54.454066 | Comms server terminated<br>info                                             |                                        |
| 2019-05-23<br>12:20:54.451432 | DistanceModuleM703A closed.<br>info                                         |                                        |
| 2019-05-23                    | NCI Avery terminated.<br>info                                               |                                        |
| 12-20-54 447923               |                                                                             |                                        |

*Figure 9-6. System Log*

The log can be refreshed by pressing  $\bigcirc$  or automatically refreshes by checking the auto refresh box.

To download the log to a CSV file, press **Download**.

#### <span id="page-49-1"></span>**9.1.5 Debug Info**

The *Debug Info* is a file that provides engineering and trouble shooting information of the operation of the unit. This file may be requested for troubleshooting purposes. Select the desired information to be downloaded.

1. Press **Download** to save the file to the computer.

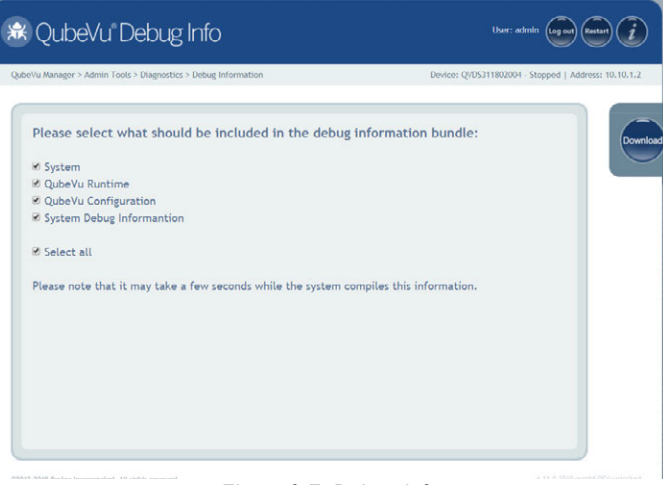

*Figure 9-7. Debug Info*

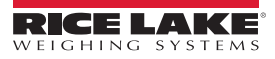

# <span id="page-50-0"></span>**9.2 Troubleshooting**

This section provides an overview of iDimension Plus troubleshooting instructions.

#### <span id="page-50-1"></span>**9.2.1 iDimension Plus Does Not Return to Ready State**

1. Select the Help function key on the USB display.

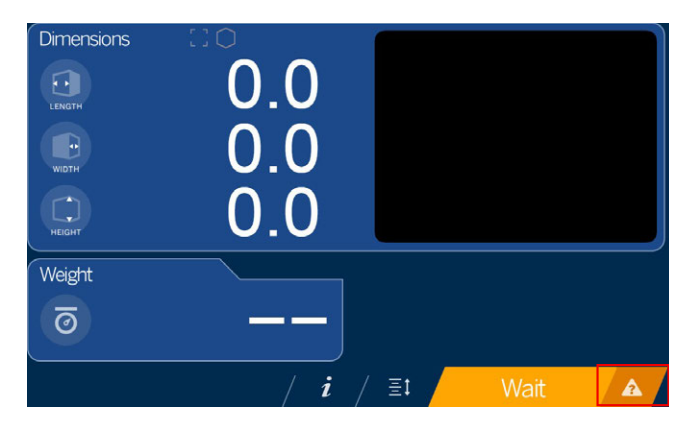

*Figure 9-8. Help Button*

- 2. Follow the provided help instructions to return the iDimension Plus to *Ready* state:
	- A. *Device status: STARTED* or *REMOVE* displays; Clear the scale of obstructions
	- B. Zero the scale

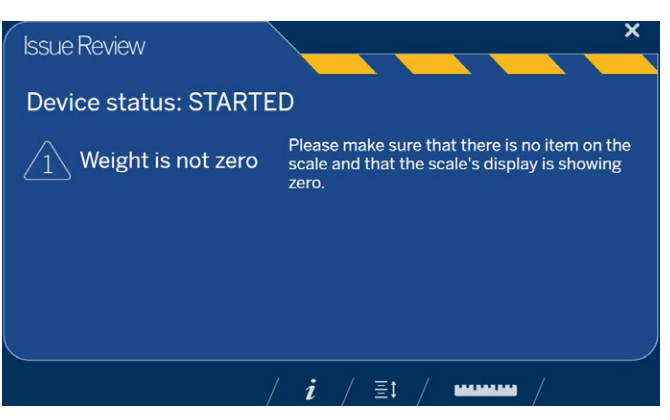

*Figure 9-9. Device Status Started*

C. The iDimension Plus is zeroed

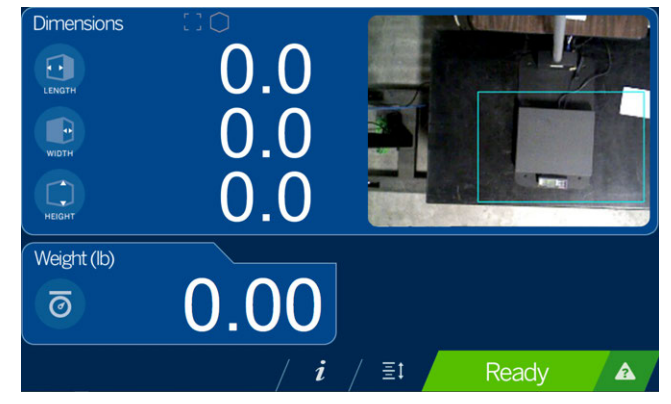

*Figure 9-10. iDimension Plus Zeroed*

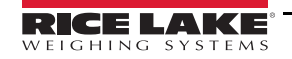

#### <span id="page-51-0"></span>**9.2.2 iDimension Plus Display is Off or Blank**

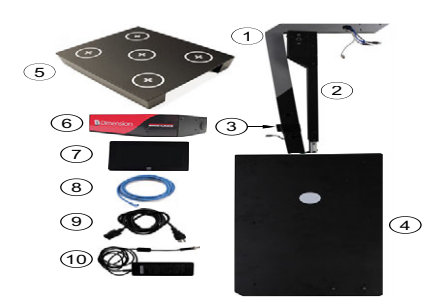

*Figure 9-11. BenchPro Scale Display No Power*

- 1. Check power connection on the back of the iDimension Plus and the 120 V outlet
- 2. Check USB connection on back of USB display
- 3. Press the **Power** button on the back of the USB display
- 4. Power cycle the iDimension Plus
- 5. Check connection on scanning head

#### <span id="page-51-1"></span>**9.2.3 iDimension Plus Display is Green**

- 1. Check USB connection on back of USB display
- 2. Press the Power button on the back of the USB display
- 3. Power cycle the iDimension Plus
- 4. Check USB connection at scanning head

#### <span id="page-51-2"></span>**9.2.4 iDimension Plus Display is Locked and Will Not Dimension**

- 1. Power cycle the iDimension Plus from an AC Outlet.
- 2. Restart the iDimension Plus.
- 3. Select  $\boldsymbol{i}$  on the touch screen display.

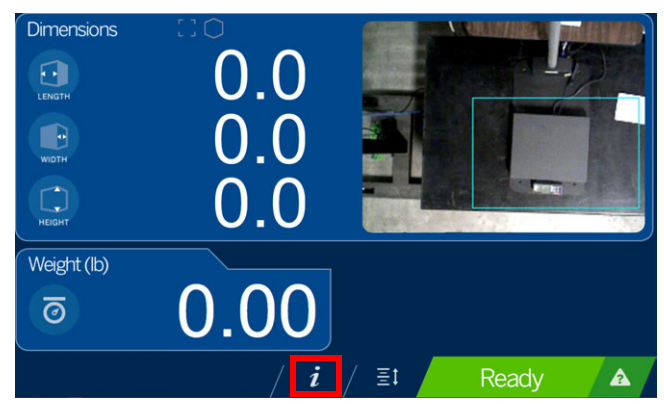

*Figure 9-12. USB Display Touch Screen Not Functioning*

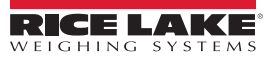

4. Select **Setting**.

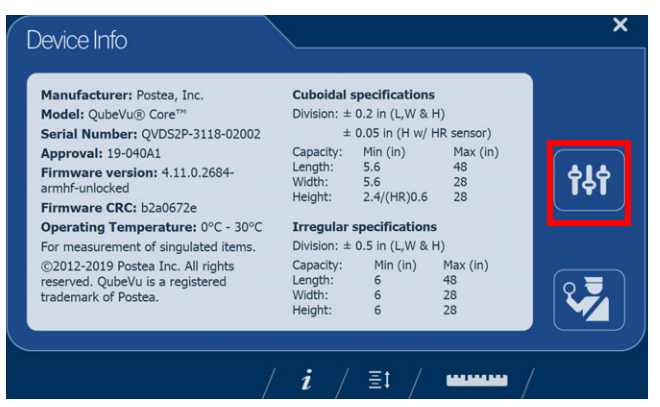

*Figure 9-13. QubeVu Inspector Device Information Tab*

5. Select **Restart**.

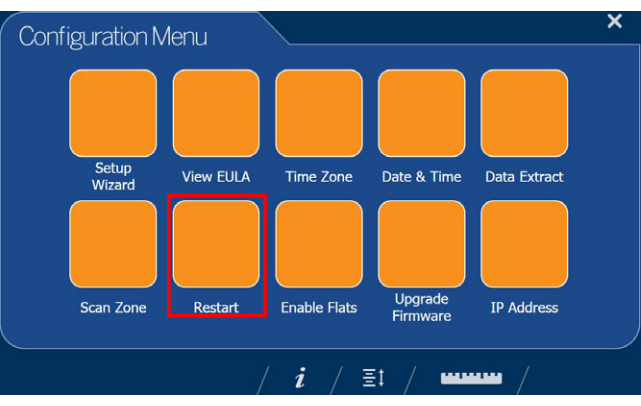

*Figure 9-14. USB Display Touch Screen Not Functioning*

6. Select  $\bullet$  to restart the device.

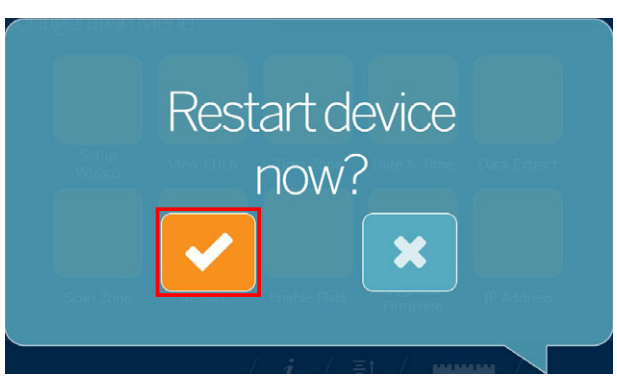

*Figure 9-15. Restart Confirmation*

7. The USB display will go to a green display and within 2 minutes return to the ready state.

# <span id="page-53-0"></span>**10.0 Specifications**

#### **Product Dimensions**

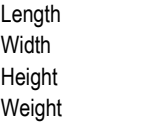

#### **Power Requirements**

Single power source 110–240 V external power supply, US power cord

25" (63.5 cm) 14.25" (56 cm) 63.8" (162 cm) 28.5 lb (13 kg)

#### **Object Colors**

All opaque packaging

#### **Measurement Time**

0.2 seconds, scale setting times vary by manufacturer

#### **Cuboidal Specifications**

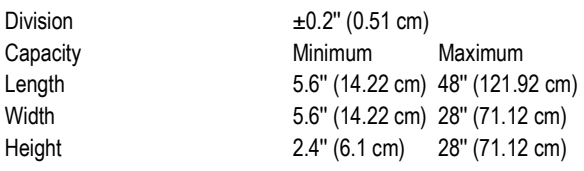

#### **Irregular Specifications**

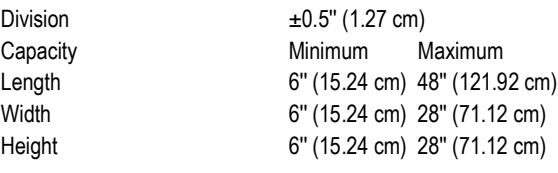

#### **Operating Temperature**

32°–86° F (0°–30° C)

**Humidity**

Non-condensing

#### **Mechanical Environment Class**

M1

#### **Electromagnetic Class**

E1

**I/O Ports**

(1) USB type A port (interface to scale) (1) 10/100/100BASE-T Ethernet port (interface to PC)

#### **Software Integration**

API and SDK files available for network device integration

#### **Warranty**

One-year limited warranty

#### **Certifications and Approvals**

OIML

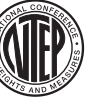

**NTEP** CoC Number: 19-040A1

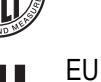

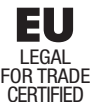

File Number: T11908

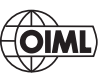

File Number: R129/2000-A-NL1-20.05

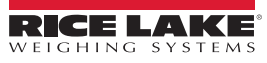

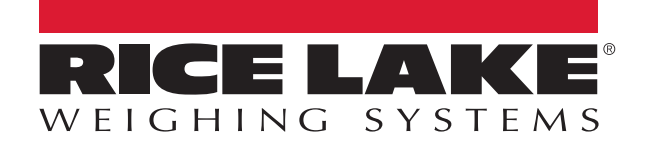

Rice Lake Weighing Systems is an ISO 9001 registered company. © Rice Lake Weighing Systems Specifications subject to change without notice.

230 W. Coleman St. • Rice Lake, WI 54868 • USA U.S. 800-472-6703 • Canada/Mexico 800-321-6703 • International 715-234-9171 • Europe +31 (0)26 472 1319

January 5, 2021 **WWW.ricelake.com PN 195439 Rev A**